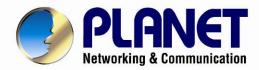

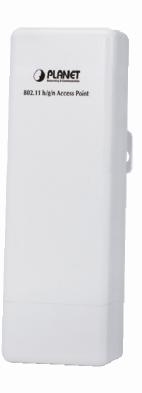

# **User's Manual**

# 2.4GHz 802.11n Wireless Outdoor Access Point

► WNAP-6305

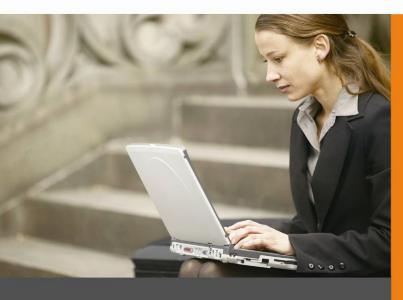

#### Copyright

Copyright ⊚ 2011 by PLANET Technology Corp. All rights reserved. No part of this publication may be reproduced, transmitted, transcribed, stored in a retrieval system, or translated into any language or computer language, in any form or by any means, electronic, mechanical, magnetic, optical, chemical, manual or otherwise, without the prior written permission of PLANET.

PLANET makes no representations or warranties, either expressed or implied, with respect to the contents hereof and specifically disclaims any warranties, merchantability or fitness for any particular purpose. Any software described in this manual is sold or licensed "as is". Should the programs prove defective following their purchase, the buyer (and not this company, its distributor, or its dealer) assumes the entire cost of all necessary servicing, repair, and any incidental or consequential damages resulting from any defect in the software. Further, this company reserves the right to revise this publication and to make changes from time to time in the contents hereof without obligation to notify any person of such revision or changes.

All brand and product names mentioned in this manual are trademarks and/or registered trademarks of their respective holders.

#### **Federal Communication Commission Interference Statement**

This equipment has been tested and found to comply with the limits for a Class B digital device, pursuant to Part 15 of FCC Rules. These limits are designed to provide reasonable protection against harmful interference in a residential installation. This equipment generates, uses, and can radiate radio frequency energy and, if not installed and used in accordance with the instructions, may cause harmful interference to radio communications. However, there is no guarantee that interference will not occur in a particular installation. If this equipment does cause harmful interference to radio or television reception, which can be determined by turning the equipment off and on, the user is encouraged to try to correct the interference by one or more of the following measures:

- 1. Reorient or relocate the receiving antenna.
- 2. Increase the separation between the equipment and receiver.
- Connect the equipment into an outlet on a circuit different from that to which the receiver is connected.
- 4. Consult the dealer or an experienced radio technician for help.

#### **FCC Caution:**

To assure continued compliance, (example-use only shielded interface cables when connecting to computer or peripheral devices) any changes or modifications not expressly approved by the party responsible for compliance could void the user's authority to operate the equipment.

This device complies with Part 15 of the FCC Rules. Operation is subject to the Following two conditions:

- (1) This device may not cause harmful interference
- (2) This Device must accept any interference received, including interference that may cause undesired operation.

Any changes or modifications not expressly approved by the party responsible for compliance could void the user's authority to operate the equipment.

### Federal Communication Commission (FCC) Radiation Exposure Statement

This equipment complies with FCC radiation exposure set forth for an uncontrolled environment. In order to avoid the possibility of exceeding the FCC radio frequency exposure limits, human proximity to the antenna shall not be less than 20 cm (8 inches) during normal operation.

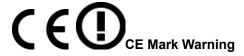

This is a Class B product. In a domestic environment, this product may cause radio interference, in which case the user may be required to take adequate measures.

### **Energy Saving Note of the Device**

This power required device does not support Standby mode operation.

For energy saving, please remove the DC-plug to disconnect the device from the power circuit. Without remove the DC-plug, the device still consuming power from the power circuit. In the view of Saving the Energy and reduce the unnecessary power consuming, it is strongly suggested to remove the DC-plug for the device if this device is not intended to be active.

#### Protection requirements for health and safety - Article 3.1a

Testing for electric safety according to EN 60950 has been conducted. These are considered relevant and sufficient.

#### Protection requirements for electromagnetic compatibility – Article 3.1b

Testing for electromagnetic compatibility according to EN 301 489-1, EN 301 489-17 and EN 55024 has been conducted. These are considered relevant and sufficient.

### Effective use of the radio spectrum - Article 3.2

Testing for radio test suites according to EN 300 328-2 has been conducted. These are considered relevant and sufficient.

### CE in which Countries where the product may be used freely:

Germany, UK, Italy, Spain, Belgium, Netherlands, Portugal, Greece, Ireland, Denmark, Luxembourg, Austria, Finland, Sweden, Norway and Iceland.

France: except the channel 10 through 13, law prohibits the use of other channels.

### **R&TTE Compliance Statement**

This equipment complies with all the requirements of DIRECTIVE 1999/5/CE OF THE EUROPEAN PARLIAMENT AND THE COUNCIL OF 9 March 1999 on radio equipment and telecommunication terminal Equipment and the mutual recognition of their conformity (R&TTE).

The R&TTE Directive repeals and replaces in the directive 98/13/EEC (Telecommunications Terminal Equipment and Satellite Earth Station Equipment) As of April 8, 2000.

### Safety

This equipment is designed with the utmost care for the safety of those who install and use it. However, special attention must be paid to the dangers of electric shock and static electricity when working with electrical equipment. All guidelines of this and of the computer manufacture must therefore be allowed at all times to ensure the safe use of the equipment.

#### **National Restrictions**

This device is intended for home and office use in all EU countries (and other countries following the EU directive 1999/5/EC) without any limitation except for the countries mentioned below:

| Country            | Restriction                 | Reason/remark                                             |
|--------------------|-----------------------------|-----------------------------------------------------------|
| Bulgaria           | None                        | General authorization required for outdoor use and        |
| Dulgaria           | None                        | public service                                            |
| France             | Outdoor use limited to 10   | Military Radiolocation use. Refarming of the 2.4 GHz      |
| Trance             | mW e.i.r.p. within the band | band has been ongoing in recent years to allow current    |
|                    | 2454-2483.5 MHz             | relaxed regulation. Full implementation planned 2012      |
| Italy              | Nama                        | If used outside of own premises, general authorization is |
| Italy              | None                        | required                                                  |
| Luxembourg         | None                        | General authorization required for network and service    |
| Luxembourg         | None                        | supply(not for spectrum)                                  |
| Nonvov             | land an auto d              | This subsection does not apply for the geographical area  |
| Norway             | Implemented                 | within a radius of 20 km from the centre of Ny-Ålesund    |
| Russian Federation | None                        | Only for indoor applications                              |

### **WEEE regulation**

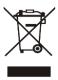

To avoid the potential effects on the environment and human health as a result of the presence of hazardous substances in electrical and electronic equipment, end users of electrical and electronic equipment should understand the meaning of the crossed-out wheeled bin symbol. Do not dispose of WEEE as unsorted municipal waste and have to collect such WEEE separately.

### Revision

User's Manual for PLANET 802.11n Wireless Outdoor Access Point

Model: WNAP-6305

Rev: 1.1 (November, 2011)

# **Table of Contents**

| Chapte | r 1. Product Introduction                | 9  |
|--------|------------------------------------------|----|
| 1.1    | Package contents                         | 9  |
| 1.2    | Product Description                      | 9  |
| 1.3    | Product Features                         | 12 |
| 1.4    | Product Specification                    | 13 |
| 1.5    | Wireless Performance                     | 15 |
| Chapte | r 2. Hardware Description                | 16 |
| 2.1    | The Rear Panel – LED                     | 16 |
| 2.2    | LED Indications                          | 16 |
| 2.3    | The Rear Panel – Port & Connector        | 17 |
| 2.4    | PoE Injector                             | 17 |
| Chapte | r 3. Hardware installation               | 19 |
| 3.1    | Preparation before Installation          | 19 |
|        | 3.1.1 Professional Installation Required | 19 |
|        | 3.1.2 Safety Precautions                 | 19 |
|        | 3.1.3 Installation Precautions           | 19 |
| 3.2    | Hardware Installation                    | 20 |
|        | 3.2.1 Connect Up                         | 20 |
|        | 3.2.2 Pole Mounting                      | 23 |
|        | 3.2.3 Using the External Antenna         | 23 |
| Chapte | r 4. Software Installation               | 24 |
| 4.1    | Software Configuration                   | 24 |
| 4.2    | Connecting the AP                        | 24 |
| 4.3    | Web Login                                | 28 |
| Chapte | r 5. Basic System Settings               | 30 |
| 5.1    | Setup Wizard                             | 30 |
| 5.2    | Operation Mode                           | 37 |
| 5.3    | Internet Settings                        | 38 |
|        | 5.3.1 WAN                                | 38 |
|        | 5.3.2 LAN                                | 41 |
|        | 5.3.3 DHCP Clients                       | 43 |
|        | 5.3.4 VPN Passthrough                    | 43 |
| 5.4    | Wireless                                 | 44 |
|        | 5.4.1 Basic                              | 44 |

|    |      | 5.4.2   | Advanced                                              | 46 |
|----|------|---------|-------------------------------------------------------|----|
|    |      | 5.4.3   | Security                                              | 48 |
|    |      | 5.4.4   | WDS                                                   | 57 |
|    |      | 5.4.5   | Site Survey                                           | 61 |
|    |      | 5.4.6   | WPS                                                   | 65 |
|    | 5.5  | Firew   | /all                                                  | 69 |
|    |      | 5.5.1   | MAC /IP /Port Filtering                               | 69 |
|    |      | 5.5.2   | Port Forwarding                                       | 71 |
|    |      | 5.5.3   | DMZ                                                   | 72 |
|    |      | 5.5.4   | System Security                                       | 73 |
|    |      | 5.5.5   | Content Filtering                                     | 74 |
|    | 5.6  | Admi    | inistrator                                            | 75 |
|    |      | 5.6.1   | Management                                            | 75 |
|    |      | 5.6.2   | Upload Firmware                                       | 76 |
|    |      | 5.6.3   | Settings Management                                   | 77 |
|    |      | 5.6.4   | Status                                                | 78 |
|    |      | 5.6.5   | System Log                                            | 79 |
| ۸  | d    | iv A. E | AQ                                                    | 90 |
| Αþ | pena | IX A. F | AQ                                                    | 00 |
|    | 1.   | What    | t and how to find my PC's IP and MAC address?         | 80 |
|    | 2.   | What    | t is Wireless LAN?                                    | 80 |
|    | 3.   | What    | t are ISM bands?                                      | 80 |
|    | 4.   | How     | does wireless networking work?                        | 80 |
|    | 5.   | What    | t is BSSID?                                           | 81 |
|    | 6.   | What    | t is ESSID?                                           | 81 |
|    | 7.   | What    | t are potential factors that may causes interference? | 81 |
|    | 8.   | What    | t are the Open System and Shared Key authentications? | 82 |
|    | 9.   | What    | t is WEP?                                             | 82 |
|    | 10.  | What    | t is Fragment Threshold?                              | 82 |
|    | 11.  | What    | t is RTS (Request to Send) Threshold?                 | 83 |
|    | 12.  | What    | t is Beacon Interval?                                 | 83 |
|    | 13.  | What    | t is Preamble Type?                                   | 83 |
|    | 14.  | What    | t is SSID Broadcast?                                  | 83 |
|    | 15.  | What    | t is Wi-Fi Protected Access (WPA)?                    | 84 |
|    | 16.  | What    | t is WPA2?                                            | 84 |
|    | 17.  | What    | t is 802.1x Authentication?                           | 84 |
|    | 18.  | What    | t is Temporal Key Integrity Protocol (TKIP)?          | 84 |
|    | 19.  | What    | t is Advanced Encryption Standard (AES)?              | 84 |
|    | 20.  | What    | t is Inter-Access Point Protocol (IAPP)?              | 84 |
|    | 21.  | What    | t is Wireless Distribution System (WDS)?              | 85 |
|    |      |         | t is Universal Plug and Plav (UPnP)?                  |    |

| 23.    | What is Maximum Transmission Unit (MTU) Size? | 85  |
|--------|-----------------------------------------------|-----|
| 24.    | What is Clone MAC Address?                    | 85  |
| 25.    | What is DDNS?                                 | 85  |
| 26.    | What is NTP Client?                           | 85  |
| 27.    | What is VPN?                                  | 85  |
| 28.    | What is IPSEC?                                | 85  |
| 29.    | What is WLAN Block Relay between Clients?     | 86  |
| 30.    | What is WMM?                                  | 86  |
| 31.    | What is WLAN ACK TIMEOUT?                     | 86  |
| 32.    | What is Modulation Coding Scheme (MCS)?       | 86  |
| 33.    | What is Frame Aggregation?                    | 86  |
| 34.    | What is Guard Intervals (GI)?                 | 86  |
| Append | lix B: Configuration Example                  | 87  |
| 1.     | Example – PPPoE on the WAN                    | 87  |
| 2.     | Example – fixed IP on the WAN                 | 91  |
| 3.     | Example – set WLAN to be WAN as WiFi Client   | 95  |
| Append | lix C: Specifications                         | 98  |
| Annen  | lix D. Glossarv                               | 100 |

# **Chapter 1. Product Introduction**

### 1.1 Package contents

The following items should be contained in the package:

- WNAP-6305 Wireless Outdoor AP
- Power Adapter (12V, 1A)
- ◆ PoE Injector with reset button
- Mounting Tie x 2
- Protective Plug x 2
- Quick Installation Guide
- CD-ROM (User's Manual included)

If there is any item missed or damaged, please contact the seller immediately.

### 1.2 Product Description

The WNAP-6305 is an affordable IEEE 802.11b/g /n specifications of Outdoor Router solution. It provides a setting of SOHO and enterprise standard for high performance, secure, manageable and reliable WLAN. This document describes the steps required for the initial IP address assign and other configuration of the outdoor router.

#### **Faster Speed and Widely Range**

Adopting IEEE 802.11n advanced MIMO technology; it provides reliable wireless network coverage, and incredible improvement in the wireless performance. As an IEEE 802.11b/g/n compliant wireless device, the WNAP-6305 is able to give stable and efficient wireless performance for long distance application, while designed with IEEE 802.11n standard and 1T1R MIMO technology makes it possible to deliver three times faster data rate up to 150Mbps than normal 802.11g wireless device. With its adjustable output power up to 600mW can extend the higher coverage up to 10Km for outdoor long range application.

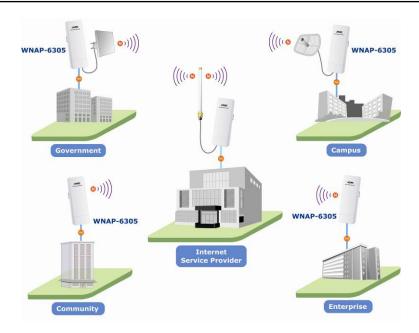

#### **Multiple Operating & Wireless Modes**

It supports multiple wireless communication connectivity (AP / Client CPE / WDS PtP / WDS PtMP / Repeater / Universal Repeater), allowing for various application requirements that gives user more comprehensive experience when using WNAP-6305. It also helps user easily to build wireless network and extend the wireless range of existed wireless network.

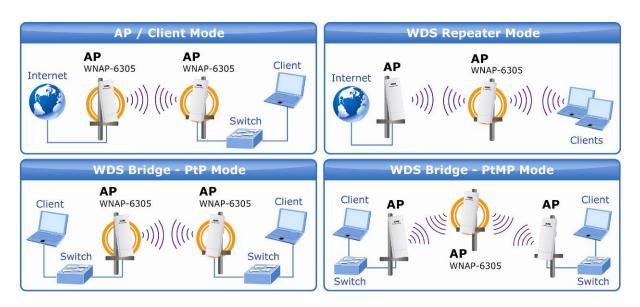

#### **Advanced Wireless Security**

In aspect of security, besides 64/128- bit WEP encryption, the WNAP-6305 integrates WPA / WPA2, WPA-PSK / WPA2-PSK and 802.1x authority to secure and protect your wireless LAN. The wireless MAC filtering and SSID broadcast control to consolidate the wireless network security and prevent unauthorized wireless connection.

#### **Perfect Solution for Outdoor Environment**

The WNAP-6305 is perfectly suitable to be installed in outdoor environments and exposed locations. With its IP-65 casing protection, the WNAP-6305 can perform normally under rigorous weather

conditions including heavy rain and wind. With the proprietary Power over Ethernet (PoE) design, the WNAP-6305 can be easily installed in the areas where power outlets are not available. It is the best way using the WNAP-6305 to build outdoor wireless access applications between buildings on campuses, business, rural areas and etc.

### **Easy Installation & Management**

With User-friendly Web UI and step by step Setup Wizard, it is easier to install, even through a user who never experiencing setup a wireless network.

### 1.3 Product Features

### Industrial Compliant Wireless LAN & LAN

- Compliant with IEEE 802.11n wireless technology capable of up to 150Mbps data rate
- Backward compatible with 802.11b/g standard
- Equipped with 10/100Mbps RJ-45 Ports for LAN & WAN, Auto MDI/ MDI-X supported

### Fixed-network Broadband Router

- Supported connection types: Dynamic IP/ Static IP / PPPoE / PPTP / L2TP
- Support multiple sessions IPSec, L2TP and PPTP VPN pass-through
- Support Virtual Server, DMZ and Port Forwarding for various networking applications
- Support DHCP Server, UPnP, Dynamic DNS

### RF Interface Characteristics

- Built-in 12dBi Directional Antenna
- High Output Power Up to 600mWwith multiple adjustable transmit power control
- Reserve RP-SMA Type Connector

#### Outdoor Environmental Characteristics

- IP-65 Enclosure, Outdoor UV Stabilized Plastic
- Passive Power Over Ethernet Design
- Reset Button on PoE Injector
- Operating Temperature: -20~70°C

### Multiple Operation & Wireless Mode

- Multiple Operation Modes: WDS, Gateway, Ethernet Converter
- Multiple Wireless Modes: AP, Client CPE(WISP), WDS PtP, WDS PtMP, Repeater, Universal Repeater

#### Secure Network Connection

- Support Software Wi-Fi Protected Setup (WPS)
- Advanced security: 64/128-bit WEP, WPA/WPA2, WPA-PSK/WPA2-PSK(TKIP/AES), and 802.1x Authentication
- Support NAT firewall features, with SPI function to protect against DoS attacks.
- Support IP / Protocol-based access control and MAC Filtering

### Easy Installation & Management

- Web-based UI and Quick Setup Wizard for easy configuration
- Remote Management allows configuration from a remote site
- System status monitoring includes DHCP Client, System Log

# 1.4 Product Specification

|                              | WNAP-6305                                                                                                    |
|------------------------------|----------------------------------------------------------------------------------------------------|
| Product                      | 150Mbps 802.11n Wireless Outdoor Access Point                                                                                                    |
| Hardware Specification       |                                                                                                    |
|                              | IEEE802.11b/g IEEE 802.11n IEEE 802.3 10Base-T                                                                                                    |
| Standard support             | IEEE 802.3 106ase-1<br>IEEE 802.3u 100Base-TX<br>IEEE 802.3x Flow Control                                                                                                    |
| Chipset                      | Ralink RT3050                                                                                                    |
| Memory                       | 16 Mbytes DDR SDRAM<br>4 Mbytes Flash                                                                                                    |
| Interface                    | Wireless IEEE802.11b/g/n<br>LAN: 1 x 10/100Base-TX, Auto-MDI/MDIX<br>WAN: 1 x 10/100Base-TX, Auto-MDI/MDIX                                                                                                    |
| Antenna                      | Internal (Default): 12dBi directional antenna (Vertical-Pol)  Horizontal: 60 degree  Vertical: 30 degree  External (Option): RP-SMA type Connector  Switchable by Software  For External Antenna Mode, attach antenna before power on |
| Enclosure                    | IP55 waterproof case                                                                                                    |
| РоЕ                          | Passive PoE / 12V DC<br>Reset Button on PoE Injector<br>LAN RJ-45 Pin Assignment: PIN 4(+), PIN 7,8(-), PIN 5(Reset)                                                                                                    |
| Wireless Interface Specif    | ication                                                                                                    |
| Frequency Band               | 2.4~2.4835GHz                                                                                                    |
| Modulation                   | Transmission/Emission Type: DSSS / OFDM  Data modulation type: OFDM with BPSK, QPSK, 16-QAM, 64-QAM, DBPSK, DQPSK, CCK                                                                                                    |
| Data Rate                    | 802.11b: 11, 5.5, 2 and 1 Mbps with auto-rate fall back<br>802.11g: 54, 48, 36, 24, 18, 12, 9 and 6Mbps<br>802.11n (20MHz): up to 72Mbps<br>802.11n (40MHz): up to 150Mbp                                                             |
| Opt. Channel                 | America/ FCC: 2.414~2.462GHz (11 Channels) Europe/ ETSI: 2.412~2.472GHz (13 Channels) Japan/ TELEC: 2.412~2.484GHz (14 Channels)                                                                                                    |
| RF Output Power              | 802.11b: 27 ± 1dBm<br>802.11g: 26 ± 1dBm<br>802.11n: 22 ± 1dBm                                                                                                    |
| Receiver Sensitivity         | IEEE 802.11b: -93dBm<br>IEEE 802.11g: -91dBm<br>IEEE 802.11n: -89dBm                                                                                                    |
| Media Access Control         | CSMA/CA                                                                                                    |
| Output Power Control         | Range 1~100, default:100                                                                                                    |
| Power Requirements           | 12V DC, 1A (switching)                                                                                                    |
| Wireless Management Features |                                                                                                    |
| Wireless Mode                | ■ AP<br>■ Client                                                                                                    |

|                                       | ■ M/DC D4D                                                                     |  |
|---------------------------------------|--------------------------------------------------------------------------------|--|
|                                       | ■ WDS PtP<br>■ WDS PtMP                                                        |  |
|                                       |                                                                                |  |
|                                       | <ul><li>WDS Repeater (AP+WDS)</li><li>Universal Repeater (AP+Client)</li></ul> |  |
| Channel Width                         | 20MHz / 40MHz                                                                  |  |
| - Chamber Width                       | 64/128-bits WEP                                                                |  |
|                                       | WPA, WPA-PSK                                                                   |  |
| Encryption Security                   | WPA2, WPA2-PSK                                                                 |  |
|                                       | 802.1X                                                                         |  |
|                                       | Enable it to isolate each connected wireless clients, to let them              |  |
| Wireless Isolation                    | cannot access mutually.                                                        |  |
|                                       | Provide wireless LAN ACL (Access Control List) filtering                       |  |
| \ \ \ \ \ \ \ \ \ \ \ \ \ \ \ \ \ \ \ | Wireless MAC address filtering                                                 |  |
| Wireless Security                     | Support WPS (WIFI Protected Setup )                                            |  |
|                                       | Enable/Disable SSID Broadcast                                                  |  |
| B/G Protection Mode                   | A protection mechanism prevents collisions among 802.11b/g modes               |  |
| Max. Wireless Client                  | 25                                                                             |  |
| Max. WDS AP                           | 4                                                                              |  |
| Software                              |                                                                                |  |
|                                       | Built-in DHCP server supporting static IP address distributing                 |  |
|                                       | Support UPnP                                                                   |  |
| LAN                                   | Support IGMP Proxy, DNS Proxy                                                  |  |
|                                       | Support 802.1d STP - Spanning Tree Protocol                                    |  |
|                                       | ■ Static IP                                                                    |  |
|                                       | ■ DHCP (Dynamic IP)                                                            |  |
| WAN Protocol                          | ■ PPPoE                                                                        |  |
|                                       | ■ PPTP                                                                         |  |
|                                       | ■ L2TP                                                                         |  |
|                                       | ■ PPTP                                                                         |  |
| VPN Passthrough                       | ■ L2TP                                                                         |  |
|                                       | ■ IPSec                                                                        |  |
|                                       | ■ Bridge                                                                       |  |
| Operating Mode                        | ■ Gateway                                                                      |  |
|                                       | Ethernet Converter (WISP)                                                      |  |
|                                       | NAT firewall with SPI (Stateful Packet Inspection)                             |  |
| Firewall                              | Built-in NAT server supporting Port Forwarding (Virtual Server), and           |  |
|                                       | DMZ                                                                            |  |
| May Wined Olicus                      | Built-in firewall with Port/ IP address/ MAC/ URL filtering                    |  |
| Max. Wired Client                     | Notice of Time Management                                                      |  |
| NTP                                   | Network Time Management                                                        |  |
| Management                            | Web UI, DHCP Client, Configuration Backup & Restore, Dynamic DNS               |  |
| Diagnostic tool                       | System Log                                                                     |  |
| Environment & Certificat              |                                                                                |  |
| Operation Temp.                       | Temp.: -20~70°c, Humidity: 10%~95% non-condensing                              |  |
| Storage Temp.                         | Temp.: -30~80°c, Humidity: 5%~95% non-condensing                               |  |
| IP Level                              | IP-65                                                                          |  |
| Regulatory                            | CE / FCC / RoHS                                                                |  |
| ixegulatory                           | CE / FOC / RUNS                                                                |  |

### 1.5 Wireless Performance

The following information will help you utilizing the wireless performance, and operating coverage of WNAP-6305.

### 1. Site selection

To avoid interferences, please locate WNAP-6305 and wireless clients away from transformers, microwave ovens, heavy-duty motors, refrigerators, fluorescent lights, and other industrial equipments. Keep the number of walls, or ceilings between AP and clients as few as possible; otherwise the signal strength may be seriously reduced. Place WNAP-6305 in open space or add additional WNAP-6305 as needed to improve the coverage.

### 2. Environmental factors

The wireless network is easily affected by many environmental factors. Every environment is unique with different obstacles, construction materials, weather, etc. It is hard to determine the exact operating range of WNAP-6305 in a specific location without testing.

# **Chapter 2. Hardware Description**

### 2.1 The Rear Panel - LED

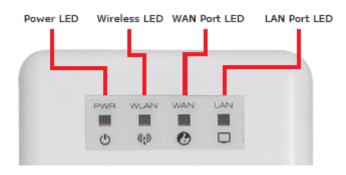

Figure 2-1 Rear Panel LED Identification

### 2.2 LED Indications

| LED   | State    | Meaning                                                 |
|-------|----------|---------------------------------------------------------|
| Power | On       | System On                                               |
|       | Off      | System Off                                              |
|       | On       | Wireless Radio ON.                                      |
| WLAN  | Off      | Wireless Radio Off.                                     |
|       | Blinking | Data is transmitting or receiving on the wireless.      |
|       | On       | Port linked.                                            |
| WAN   | Off      | No link.                                                |
|       | Blinking | Data is transmitting or receiving on the WAN interface. |
| LAN   | On       | Port linked.                                            |
|       | Off      | No link.                                                |
|       | Blinking | Data is transmitting or receiving on the LAN interface. |

### 2.3 The Rear Panel - Port & Connector

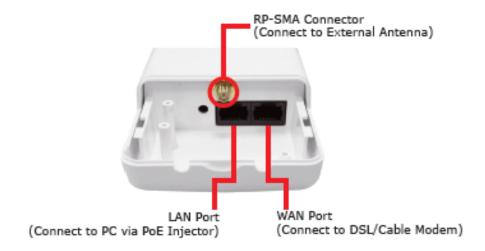

Figure 2-2 Port and Connector of WNAP-6305

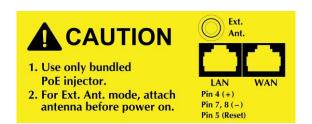

Figure 2-3 Port and Connector description label

| Interface        | Function                                                                                                    |
|------------------|----------------------------------------------------------------------------------------------------|
| RP-SMA Connector | For external antenna. You can use the SMA connector to connect with 2.4GHz external antenna.                                                                                 |
| LAN              | The RJ-45 sockets allow LAN connection through Category 5 cables. Support auto-sensing on 10/100M speed and half/ full duplex; comply with IEEE 802.3/ 802.3u respectively.  |
| WAN              | The RJ-45 socket allows WAN connection through a Category 5 cable. Support auto-sensing on 10/100M speed and half/ full duplex; comply with IEEE 802.3/ 802.3u respectively. |

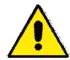

- 1. For External Antenna Mode, you MUST physically attach antenna before power on.
- 2. For using external antenna, you should configure the **Antenna Switch** from "Internal" to "External" via Web UI.

## 2.4 PoE Injector

### ■ Hardware Button

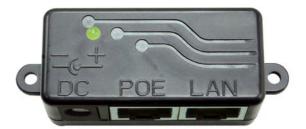

Figure 2-4 Top view of PoE Injector

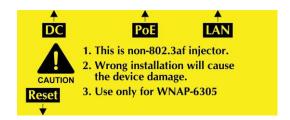

Figure 2-5 Label of PoE Injector

### ■ Hardware Button

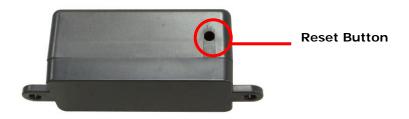

Figure 2-6 Reset Button on PoE Injector

| Active | Time                                                                      |
|--------|---------------------------------------------------------------------------|
| Reset  | Push continually the reset button of POE injector about 5 ~ 10 seconds to |
|        | reset the configuration parameters to factory defaults.                   |

# **Chapter 3. Hardware installation**

This chapter describes safety precautions and product information you have to know and check before installing WNAP-6305.

### 3.1 Preparation before Installation

### 3.1.1 Professional Installation Required

Please seek assistance from a professional installer who is well trained in the RF installation and knowledgeable in the local regulations.

### 3.1.2 Safety Precautions

- 1. To keep you safe and install the hardware properly, please read and follow these safety precautions.
- If you are installing WNAP-6305 for the first time, for your safety as well as others', please seek
  assistance from a professional installer who has received safety training on the hazards
  involved.
- 3. Keep safety as well as performance in mind when selecting your installation site, especially where there are electric power and phone lines.
- 4. When installing WNAP-6305, please note the following things:
  - Do not use a metal ladder;
  - Do not work on a wet or windy day;
  - Wear shoes with rubber soles and heels, rubber gloves, long sleeved shirt or jacket.
- 5. When the system is operational, avoid standing directly in front of it. Strong RF fields are present when the transmitter is on.

#### 3.1.3 Installation Precautions

To keep the WNAP-6305 well while you are installing it, please read and follow these installation precautions.

- Users MUST use a proper and well-installed surge arrestor with the WNAP-6305; otherwise, a random lightening could easily cause fatal damage to WNAP-6305. EMD (Lightning) DAMAGE IS NOT COVERED UNDER WARRNTY.
- Users MUST use the "Power cord & PoE Injector" shipped in the box with the WNAP-6305.
   Use of other options will cause damage to the WNAP-6305.
- Users MUST power off the WNAP-6305 first before connecting the external antenna to it.
   Do not switch from built-in antenna to the external antenna from WEB management without physically attaching the external antenna onto the WNAP-6305; otherwise, damage might be caused to the WNAP-6305 itself.

### 3.2 Hardware Installation

### 3.2.1 Connect Up

### **Step 1.** Push the latch in the bottom of WNAP-6305 to remove the sliding cover.

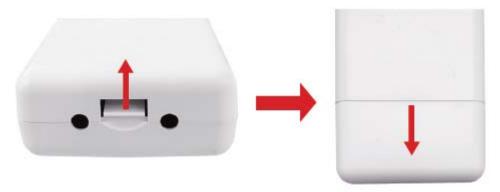

Figure 3-1 Move the cover

### **Step 2.** Plug the RJ-45 Ethernet cable into the LAN Port of WNAP-6305.

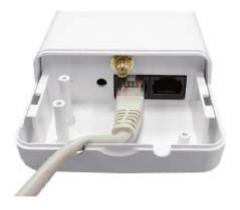

Figure 3-2 Cable Connection

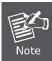

RJ-45 8P8C Ethernet cable is required.

### **Step 3.** Slide the cover back and insert the protective plug to seal the bottom of the WNAP-6305.

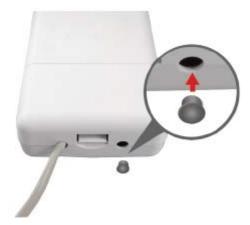

Figure 3-3 Seal the bottom

**Step 4.** Take out the power cord and PoE injector, plug the power cord into the DC port and plug the other side of the RJ-45 cable in the STEP 2 into the POE port of the PoE injector.

DC: Insert adapter

POE: This hole is linked to LAN port of the Outdoor Router with RJ-45.

LAN: This hole is linked to LAN side PC/Hub or Router/ADSL modem device with RJ-45

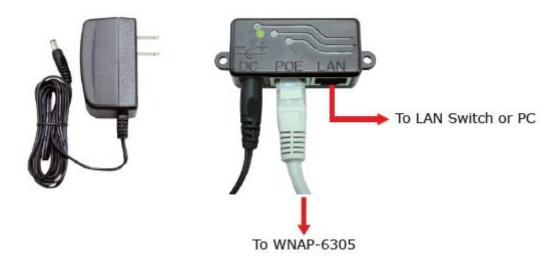

Figure 3-4 Connect to PoE Injector

### **Step 5.** Complete the hardware installation as diagram at below.

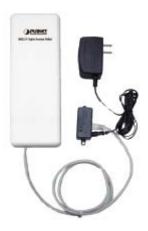

Figure 3-5 Complete set

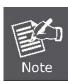

It will take about 50 seconds to complete the boot up sequence after powered on the Outdoor Router; Power LED will be active, and after that the WLAN Activity LED will be flashing to show the WLAN interface is enabled and working now.

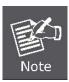

To avoid thunder strike, consider to install ELA-100, thunder arrester toward the CPE AP and the PoE injector.

### 3.2.2 Pole Mounting

Step 1. Turn the WNAP-6305 over. Put the pole mounting tie through the middle hole of it.

Step 2. Mount WNAP-6305 steadily to the pole by fastening the mounting tie tightly.

Step 3. Now you have completed the hardware installation of WNAP-6305 as figure below.

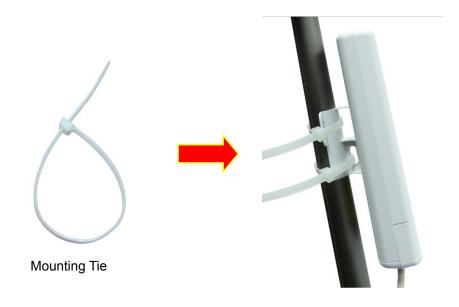

Figure 3-6 Pole Mounting

### 3.2.3 Using the External Antenna

If you prefer to use the external antenna with SMA-type connector for your application instead of the built-in directional antenna, please follow the steps below.

**Step 1.** Connect your antenna with the SMA-type connector on the bottom of WNAP-6305.

Step 2. Power on the WNAP-6305, and then go to Wireless Settings-> Basic to configure the Antenna Switch from "Internal" to "External".

1. If you are going to use an external antenna on WNAP-6305, get some cable in advance.

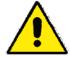

 Users MUST power off the WNAP-6305 first before connecting the external antenna to it. Do not switch from built-in antenna to the external antenna from WEB management without physically attaching the external antenna onto the WNAP-6305; otherwise, damage might be caused to the WNAP-6305 itself.

# **Chapter 4. Software Installation**

### 4.1 Software Configuration

There are web based management and configuration functions allowing you to have the jobs done easily. The WNAP-6305 is delivered with the following factory default parameters on the Ethernet LAN interfaces.

Default IP Address: 192.168.1.1

**Default IP subnet mask: 255.255.255.0** 

WEB login User Name: admin WEB login Password: admin

### 4.2 Connecting the AP

### For OS of Microsoft Windows 2000/ XP:

- Click the Start button and select Settings, then click Control Panel. The Control Panel window will appear.
- Move mouse and double-click the right button on *Network and Dial-up Connections* icon.
   Move mouse and double-click the *Local Area Connection* icon. The *Local Area Connection* window will appear. Click *Properties* button in the *Local Area Connection* window.

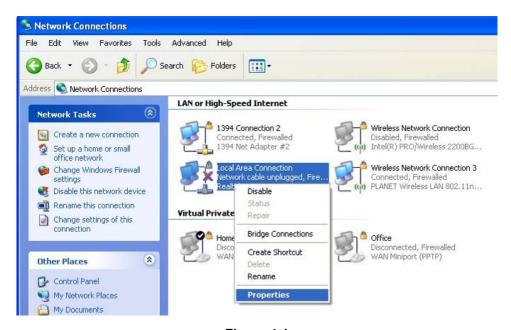

Figure 4-1

- Check the installed list of *Network Components*. If TCP/IP is not installed, click the *Add* button to install it; otherwise go to step 6.
- 4. Select **Protocol** in the **Network Component Type** dialog box and click **Add** button.

- 5. Select *TCP/IP* in Microsoft of Select *Network Protocol* dialog box then click OK button to install the TCP/IP protocol, it may need the Microsoft Windows CD to complete the installation. Close and go back to *Network* dialog box after the TCP/IP installation.
- 6. Select *TCP/IP* and click the properties button on the *Network* dialog box.

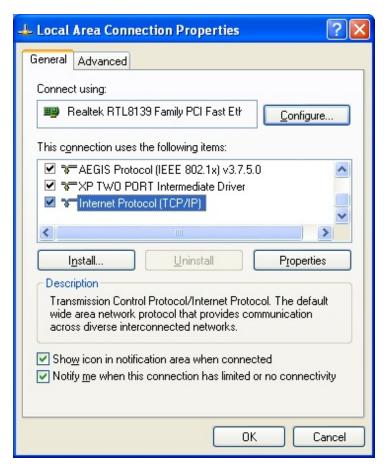

Figure 4-2

7. Select Specify an IP address and type in values as following example.

IP Address: 192.168.1.2, any IP address within 192.168.1.2 to 192.168.1.254 is good to connect the Wireless LAN Access Point.

IP Subnet Mask: 255.255.255.0

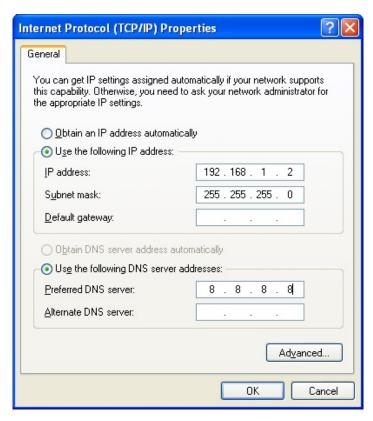

Figure 4-3

8. Click **OK** to complete the IP parameters setting.

### For OS of Microsoft Windows Vista / 7:

- 1. Click the *Start* button and select *Settings*, then click *Control Panel*. The *Control Panel* window will appear.
- Move mouse and double-click the right button on Network Connections item. The Network
   Connections window will appear. Double click Local Area Connection icon, then User
   Account Control window shown. Right click Continue button to set properties.
- 3. In *Local Area Connection Properties* window, Choose *Networking* tab, move mouse and click *Internet Protocol Version 4 (TCP/IPv4)*, then click *Properties* button.

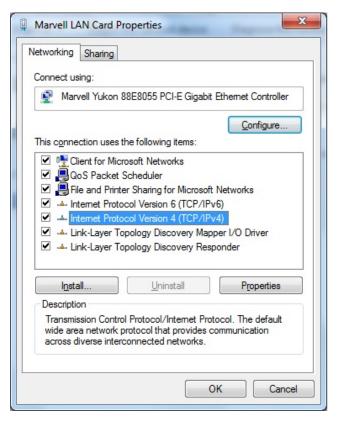

Figure 4-4

4. Move mouse and click *General* tab, Select *Specify an IP address* and type in values as following example.

IP Address: 192.168.1.2, any IP address within 192.168.1.2 to 192.168.1.254 is good to connect the Wireless LAN Access Point. IP Subnet Mask: 255.255.255.0

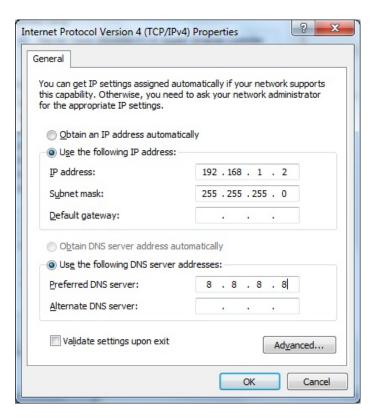

Figure 4-5

5. Click **OK** to complete the IP parameters setting.

#### For OS of Microsoft Windows NT:

- 1. Click the *Start* button and select Settings, then click *Control Panel*. The *Control Panel* window will appear.
- 2. Move mouse and double-click the right button on Network icon. The Network window will appear. Click Protocol tab from the Network window.
- 3. Check the installed list of Network Protocol window. If TCP/IP is not installed, click the Add button to install it; otherwise go to step 6.
- 4. Select Protocol in the Network Component Type dialog box and click Add button.
- 5. Select *TCP/IP* in *Microsoft of Select Network Protocol* dialog box then click OK button to install the TCP/IP protocol, it may need the Microsoft Windows CD to complete the installation. Close and go back to *Network* dialog box after the TCP/IP installation.
- 6. Select *TCP/IP* and click the properties button on the *Network* dialog box.
- 7. Select Specify an IP address and type in values as following example.

IP Address: 192.168.1.2, any IP address within 192.168.1.2 to 192.168.1.254 is good to connect the Wireless LAN Access Point.

IP Subnet Mask: 255.255.255.0

8. Click *OK* to complete the IP parameters setting.

### 4.3 Web Login

Open a WEB browser, i.e. Microsoft Internet Explore 6.1 SP1 or above, then enter **192.168.1.1** on the URL to connect the WNAP-6305.

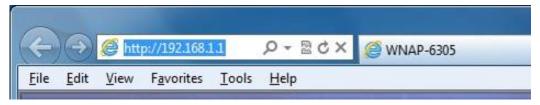

Figure 4-6

After a moment, a login window will appear. Enter the User Name and Password. Then click the **OK** button.

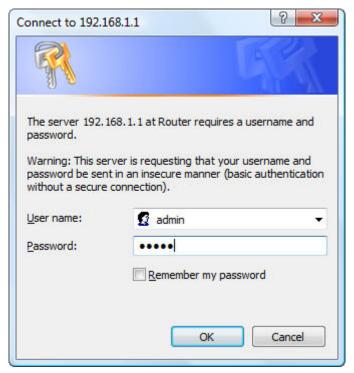

Figure 4-7 Login Window

Default User name: admin
Default Password: admin

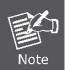

If the above screen does not pop up, it may mean that your web-browser has been set to a proxy. Go to Tools menu>Internet Options>Connections>LAN Settings, in the screen that appears, cancel the Using Proxy checkbox, and click OK to finish it.

After you enter the username and password, the main screen appears as Figure 4-8

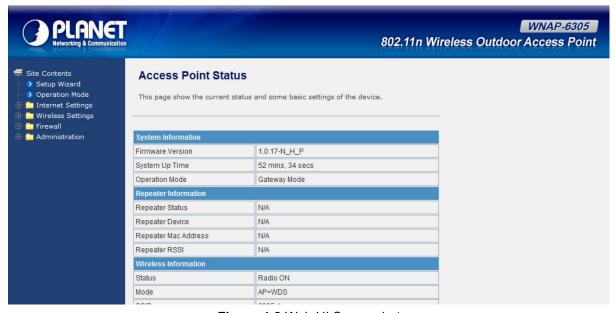

Figure 4-8 Web UI Screenshot

The next chapter will introduce the functions of the web UI.

# **Chapter 5. Basic System Settings**

### 5.1 Setup Wizard

This Setup Wizard page guides you to configure the Internet connect and Wireless Setting quickly.

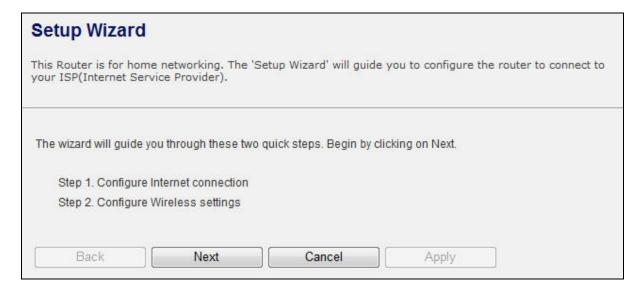

Figure 5-1 Setup Wizard

Click *Next* button to next step for Internet connection settings. There are five options (DHCP, Static Mode, PPPOE, L2TP, PPTP) for Internet connection on WAN port.

### a. DHCP (Auto Config)

If your ISP provides the DHCP service, please choose **Dynamic IP** type, and the Router will automatically obtain IP parameters from your ISP. You can see the page as follows

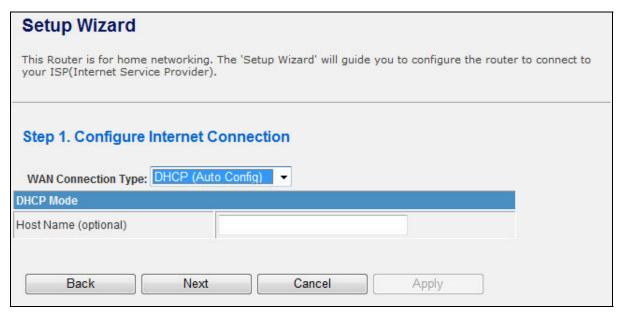

Figure 5-2 Step 1. DHCP

The page includes the following fields:

| Object    | Description                                        |
|-----------|----------------------------------------------------|
| Host Name | This option specifies the Host Name of the Router. |

### b. Static IP Address

If your ISP provides a static or fixed IP Address, Subnet Mask, Gateway and DNS setting, select **Static Mode (fixed IP)**. The Static IP settings page will appear, shown as following.

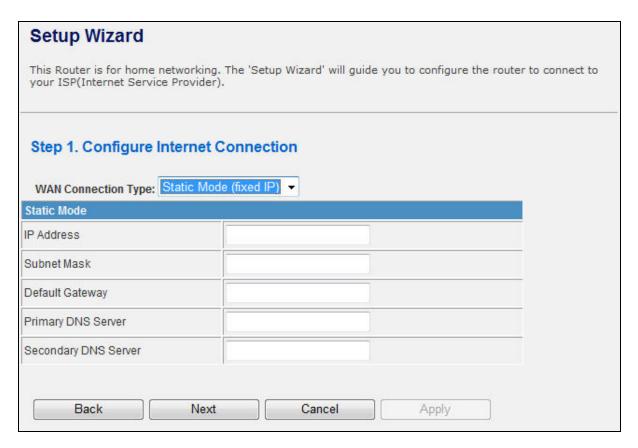

Figure 5-3 Step 1. Static Mode

The page includes the following fields:

| Object                | Description                                                                                     |
|-----------------------|-------------------------------------------------------------------------------------------------|
| IP Address            | Enter the IP address in dotted-decimal notation provided by your ISP.                           |
| Subnet Mask           | Enter the subnet Mask in dotted-decimal notation provided by your ISP, usually is 255.255.255.0 |
| Default Gateway       | (Optional) Enter the gateway IP address in dotted-decimal notation provided by your ISP.        |
| Primary/Secondary DNS | (Optional) Enter one or two DNS addresses in dotted-decimal notation provided by your ISP.      |

#### c. PPPOE Connection

If your ISP provides a PPPoE connection, select **PPPoE** option. And enter the following parameters.

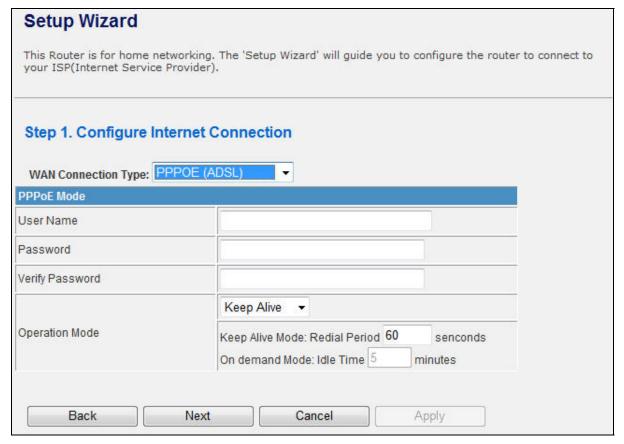

Figure 5-4 Step 1. PPPOE

The page includes the following fields:

| Object             | Description                                                                                                    |  |
|--------------------|----------------------------------------------------------------------------------------------------|--|
| User Name/Password | Enter the User Name and Password provided by your ISP. These fields                                                                                                    |  |
|                    | are case-sensitive.                                                                                                    |  |
| Verify Password    | Fill in the password again for verification.                                                                                                    |  |
|                    | <ul> <li>Keep Alive: Keep the PPPoE connection all the time. Please also configure the Redial Period field.</li> <li>On Demand: Please configure the Idle Time field. When time is</li> </ul> |  |
| Operation Mode     | up, the PPPoE connection will disconnect. The connection will re-connect when any outgoing packet arise.  Manual: Let user connect the PPPoE connection manually.                             |  |

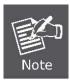

Sometimes the connection cannot be terminated although you specify a time to Idle Time, since some applications are visiting the Internet continually in the background.

### d. L2TP

If your ISP provides L2TP connection, please select **L2TP** option. And enter the following parameters.

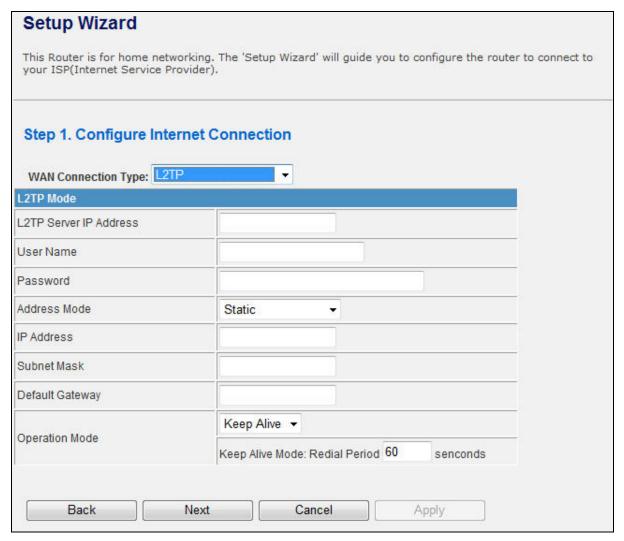

Figure 5-5 Step 1. L2TP

The page includes the following fields:

| Object                 | Description                                                                                                    |
|------------------------|----------------------------------------------------------------------------------------------------|
| L2TP Server IP Address | Allow user to make a tunnel with remote site directly to secure the data transmission among the connection. User can use embedded L2TP client supported by this router to make a VPN connection. |
|                        | If you select the L2TP support on WAN interface, fill in the IP address for it.                                                                                                    |
| User Name/Password     | Enter the User Name and Password provided by your ISP. These fields                                                                                                    |
|                        | are case-sensitive.                                                                                                    |
| Address Mode           | ■ Static: To configure the IP address information by manually,                                                                                                    |
|                        | please fill in the related setting at below.                                                                                                    |
|                        | ■ Dynamic: The option allows the machine to get IP address                                                                                                    |
|                        | information automatically from DHCP server on WAN side.                                                                                                    |

| IP Address      | Fill in the IP address for WAN interface.                             |
|-----------------|-----------------------------------------------------------------------|
| Subnet Mask     | Fill in the subnet mask for WAN interface.                            |
| Default Gateway | Fill in the default gateway for WAN interface out going data packets. |
| Operation Mode  | ■ Keep Alive: Keep the L2TP connection all the time. Please also      |
|                 | configure the Redial Period field.                                    |
|                 | ■ Manual: Let user connect the L2TP connection manually.              |

### e. PPTP

If your ISP provides PPTP connection, please select **PPTP** option. And enter the following parameters.

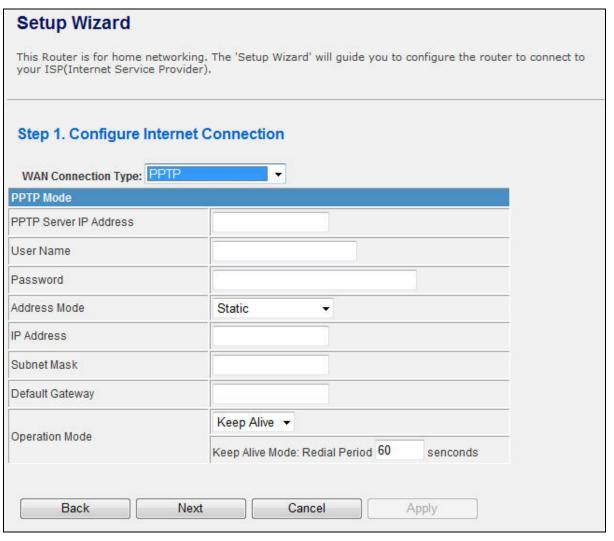

Figure 5-6 Step1. PPTP

The page includes the following fields:

| Object             | Description                                                                     |
|--------------------|---------------------------------------------------------------------------------|
| PPTP Server IP     | Allow user to make a tunnel with remote site directly to secure the data        |
| Address            | transmission among the connection. User can use embedded PPTP                   |
|                    | client supported by this router to make a VPN connection.                       |
|                    | If you select the PPTP support on WAN interface, fill in the IP address for it. |
| User Name/Password | Enter the User Name and Password provided by your ISP. These fields             |
|                    | are case-sensitive.                                                             |
| Address Mode       | Static: To configure the IP address information by manually, please fill        |
|                    | in the related setting at below.                                                |
|                    | Dynamic: The option allows the machine to get IP address                        |
|                    | information automatically from DHCP server on WAN side.                         |
| IP Address         | Fill in the IP address for WAN interface.                                       |
| Subnet Mask        | Fill in the subnet mask for WAN interface.                                      |
| Default Gateway    | Fill in the default gateway for WAN interface out going data packets.           |
| Operation Mode     | Keep Alive: Keep the PPTP connection all the time. Please also                  |
|                    | configure the Redial Period field.                                              |
|                    | Manual: Let user connect the PPTP connection manually.                          |

When you finish these settings, then click *Next* button to jump at Step2.

### **Step 2: configure Wireless Settings**

There are five options (Disable, OPENWEP, SHAREDWEP, WPA-PSK, WPA2-PSK) for Wireless security connection.

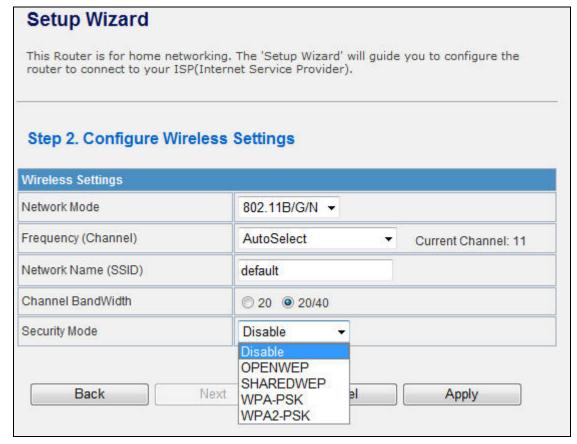

Figure 5-7 Step 2. Configure Wireless Settings

| Object              | Description                                                                                                    |
|---------------------|----------------------------------------------------------------------------------------------------|
| Network Mode        | This field determines the wireless mode which the Router works on.                                                                                                    |
| Frequency (Channel) | This field determines which operating frequency will be used. The default channel is set to <b>AutoSelect</b> , so the router will choose the best channel automatically. It is not necessary to change the wireless channel unless you notice interference problems with another nearby access point.                    |
| Network Name (SSID) | Enter a value of up to 32 characters. The same name of SSID (Service Set Identification) must be assigned to all wireless devices in your network. Considering your wireless network security, the default SSID is set to be default. This value is case-sensitive. For example, <i>PLANET</i> is NOT the same as planet. |
| Channel Bandwidth   | Select the operating channel width 20 MHz or 20/40 MHz.                                                                                                    |
| Security Mode       | ■ Disable: No security required  OPENWEP / SHAREDWEP:  When you select WEP, please input 5, 13 (ASCII), 10 or 26                                                                                                    |
|                     | <ul><li>(HEX) characters for WEP Key.</li><li>■ WPA-PSK / WPA2-PSK: You can enter ASCII characters between</li></ul>                                                                                                    |
|                     | 8 and 63 characters or 8 to 64 Hexadecimal characters.                                                                                                    |

When you finish these settings, then click *Apply* button to save.

## 5.2 Operation Mode

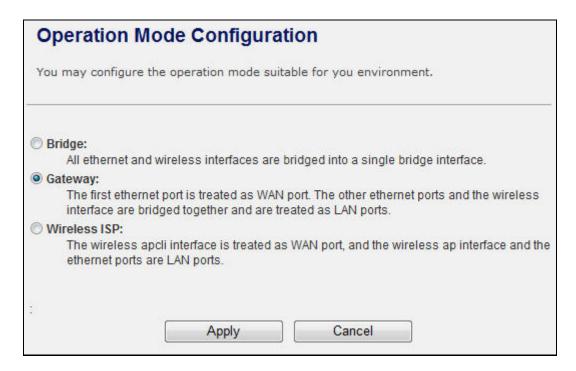

Figure 5-8 Operation Mode Configurations

#### a. Bridge:

The **Bridge** mode allows that all Ethernet and wireless interfaces are bridged into a single **Bridge** interface.

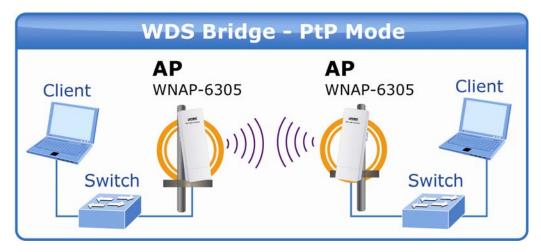

Figure 5-9 WDS Bridge

## b. Gateway:

The **Gateway** mode allows that the first Ethernet port is treated as WAN port and the Ethernet port and the wireless interface are bridged together and are treated as LAN ports.

#### c. Wireless ISP:

The **Wireless ISP** mode allows that the wireless interface is treated as WAN port, and the Ethernet ports are LAN ports.

# 5.3 Internet Settings

#### 5.3.1 WAN

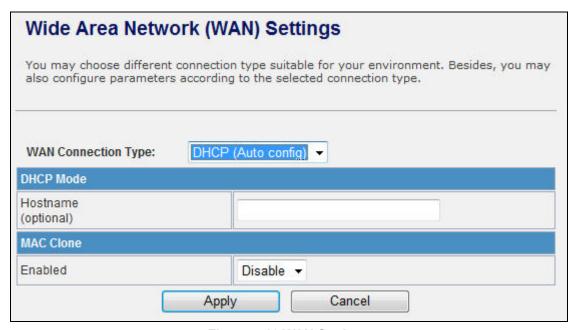

Figure 5-10 WAN Settings

#### a. STATIC

| Object                | Description                                                                                     |
|-----------------------|-------------------------------------------------------------------------------------------------|
| IP Address            | Enter the IP address in dotted-decimal notation provided by your ISP.                           |
| Subnet Mask           | Enter the subnet Mask in dotted-decimal notation provided by your ISP, usually is 255.255.255.0 |
| Default Gateway       | (Optional) Enter the gateway IP address in dotted-decimal notation provided by your ISP.        |
| Primary/Secondary DNS | (Optional) Enter one or two DNS addresses in dotted-decimal notation provided by your ISP.      |

#### b. DHCP

| Object    | Description                                                                 |
|-----------|-----------------------------------------------------------------------------|
| Host Name | This option specifies the Host Name of the Router.                          |
| MAC Clone | Take NIC MAC address of PC on LAN side as the MAC address of WAN interface. |

## c. PPPoE

| Object             | Description                                                                                                    |
|--------------------|----------------------------------------------------------------------------------------------------|
| User Name/Password | Enter the User Name and Password provided by your ISP. These fields                                                                                                    |
|                    | are case-sensitive.                                                                                                    |
| Verify Password    | Fill in the password again for verification.                                                                                                    |
|                    | Keep Alive: Keep the PPPoE connection all the time. Please also                                                                                                    |
|                    | configure the Redial Period field.                                                                                                    |
| Operation Mode     | On Demand: Please configure the Idle Time field. When time is up, the PPPoE connection will disconnect. The connection will re-connect when any outgoing packet arise. |
|                    | Manual: Let user connect the PPPoE connection manually.                                                                                                    |

## d. L2TP

| Object                 | Description                                                                                                    |
|------------------------|----------------------------------------------------------------------------------------------------|
| L2TP Server IP Address | Allow user to make a tunnel with remote site directly to secure the data transmission among the connection. User can use embedded L2TP client supported by this router to make a VPN connection.  If you select the L2TP support on WAN interface, fill in the IP address |
|                        | for it.                                                                                                    |
| User Name/Password     | Enter the User Name and Password provided by your ISP. These fields are case-sensitive.                                                                                                    |
| Address Mode           | ■ Static: To configure the IP address information by manually, please fill in the related setting at below.                                                                                                    |
|                        | ■ <b>Dynamic:</b> The option allows the machine to get IP address information automatically from DHCP server on WAN side.                                                                                                    |
| IP Address             | Fill in the IP address for WAN interface.                                                                                                    |
| Subnet Mask            | Fill in the subnet mask for WAN interface.                                                                                                    |
| Default Gateway        | Fill in the default gateway for WAN interface out going data packets.                                                                                                    |
| Operation Mode         | ■ Keep Alive: Keep the L2TP connection all the time. Please also configure the Redial Period field.                                                                                                    |
|                        | ■ Manual: Let user connect the L2TP connection manually.                                                                                                    |

## e. PPTP

| Object         | Description                                                              |
|----------------|--------------------------------------------------------------------------|
| PPTP Server IP | Allow user to make a tunnel with remote site directly to secure the data |
|                | transmission among the connection. User can use embedded PPTP            |

| Address            | client supported by this router to make a VPN connection.                                                                                                    |
|--------------------|----------------------------------------------------------------------------------------------------|
|                    | If you select the PPTP support on WAN interface, fill in the IP address for it.                                                                                                    |
| User Name/Password | Enter the User Name and Password provided by your ISP. These fields are case-sensitive.                                                                                               |
| Address Mode       | ■ Static: To configure the IP address information by manually, please fill in the related setting at below.                                                                           |
|                    | ■ <b>Dynamic:</b> The option allows the machine to get IP address information automatically from DHCP server on WAN side.                                                             |
| IP Address         | Fill in the IP address for WAN interface.                                                                                                    |
| Subnet Mask        | Fill in the subnet mask for WAN interface.                                                                                                    |
| Default Gateway    | Fill in the default gateway for WAN interface out going data packets.                                                                                                    |
| Operation Mode     | <ul> <li>Keep Alive: Keep the PPTP connection all the time. Please also configure the Redial Period field.</li> <li>Manual: Let user connect the PPTP connection manually.</li> </ul> |
|                    | = manaan Let door connect the FFF To Connection manaany.                                                                                                    |

#### 5.3.2 LAN

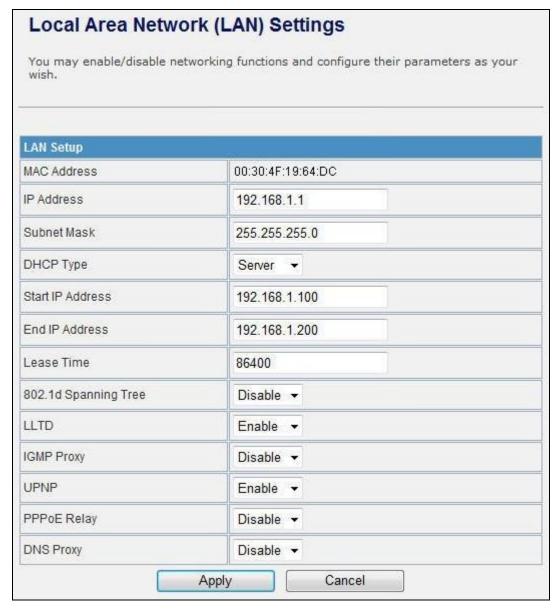

Figure 5-11 LAN Settings

| Object          | Description                                                                                                |
|-----------------|----------------------------------------------------------------------------------------------------|
| MAC Address     | The physical address of the Router, as seen from the LAN. The value can't be changed.                      |
| IP Address      | Enter the IP address of your Router or reset it in dotted-decimal notation (factory default: 192.168.1.1). |
| Subnet Mask     | An address code that determines the size of the network. Normally use 255.255.255.0 as the subnet mask.    |
| Default Gateway | Fill in the default gateway for LAN interfaces out going data packets.                                     |
| DHCP Type       | ■ <b>Disable:</b> Disable DHCP server on LAN side.                                                         |

|                      | ■ Server: Enable DHCP server on LAN side.                                                                                                    |
|----------------------|----------------------------------------------------------------------------------------------------|
| Start IP Address     | Fill in the start IP address to allocate a range of IP addresses; client with DHCP function set will be assigned an IP address from the range. |
| End IP Address       | Fill in the end IP address to allocate a range of IP addresses; client with DHCP function set will be assigned an IP address from the range.   |
| Lease Time           | Fill in the lease time of DHCP server function.                                                                                                |
| 802.1d Spanning Tree | Select enable or disable the IEEE 802.1d Spanning Tree function from pull-down menu.                                                           |
| LLTD                 | Select enable or disable the Link Layer Topology Discover function from pull-down menu.                                                        |
| IGMP Proxy           | Select enable or disable the IGMP proxy function from pull-down menu.                                                                          |
| UPNP                 | Select enable or disable the UPnP protocol from pull-down menu.                                                                                |
| DNS Proxy            | Select enable or disable the DNS Proxy function from pull-down menu.                                                                           |

#### 5.3.3 DHCP Clients

The "DHCP clients" page shows all the active DHCP clients. The table window shows the active clients with their Hostname, MAC address, assigned IP address, and time expired information.

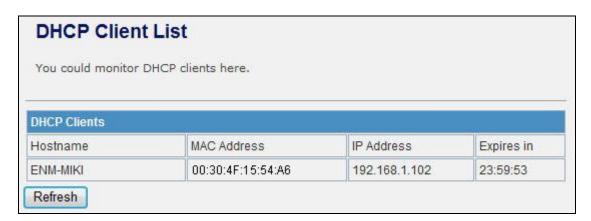

Figure 5-12 DHCP Clients

## 5.3.4 VPN Passthrough

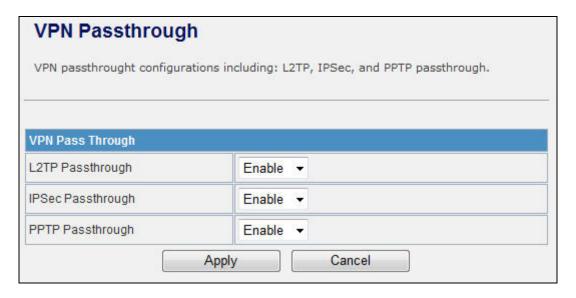

Figure 5-13 VPN Passthrough

| Object            | Description                                                   |
|-------------------|---------------------------------------------------------------|
| L2TP Passthrough  | Select enable or disable the L2TP pass-through function from  |
|                   | pull-down menu.                                               |
| IPSec Passthrough | Select enable or disable the IPSec pass-through function from |
|                   | pull-down menu.                                               |
| PPTP Passthrough  | Select enable or disable the PPTP pass-through function from  |
|                   | pull-down menu.                                               |

## 5.4 Wireless

## 5.4.1 Basic

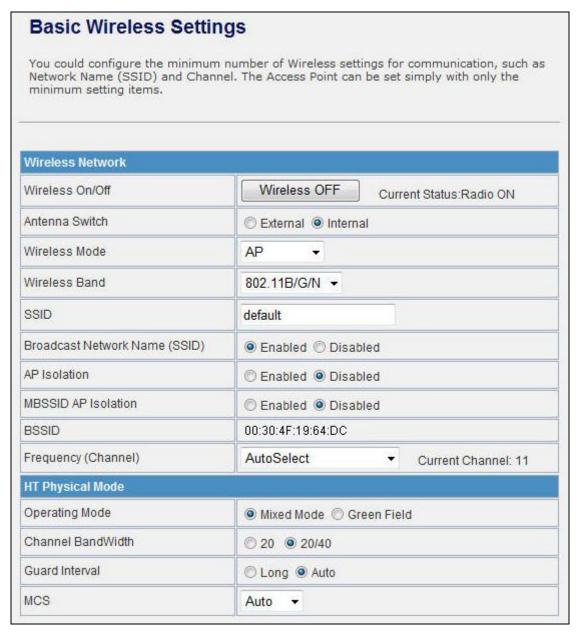

Figure 5-14 Basic Wireless Settings

| Object          | Description                                                                                                    |
|-----------------|----------------------------------------------------------------------------------------------------|
| Wireless On/Off | Click <i>Wireless OFF</i> button to turn off wireless RF radio.  Click <i>Wireless ON</i> button to turn on wireless RF radio. |
| Antenna Switch  | Select Internal antenna or External antenna for using.  The default is using Internal antenna.                                 |

| Wireless Mode                 | Click to select wireless mode from pull down menu.                                                                                                    |
|-------------------------------|----------------------------------------------------------------------------------------------------|
| SSID                          | It is the wireless network name. The SSID can be 32 bytes long.  User can use the default SSID or change it.                                                                                                    |
| Broadcast Network Name (SSID) | Enable or disable the SSID broadcast function.                                                                                                    |
| AP Isolation                  | Wireless network is similar to the virtual local area network. All of the Wireless client devices can access each other completely.                                                                                                    |
|                               | When you enable this function, it will turn off connection between wireless clients. Only allows connection between wireless client and this AP router.                                                                                    |
| MBSSID AP Isolation           | Enable this function will turn off connection between clients with different MBSSID. Example: The client connected with BSSID 1. When enable this function, it will not connect with BSSID 2. Only can access between clients with SSID 1. |
| BSSID                         | Show the MAC address of Wireless interface.                                                                                                    |
| Frequency (Channel)           | Select the wireless communication frequency/channel from pull-down menu.                                                                                                    |
| Operating Mode                | Select "Mixed Mode" for 11b/g/n mode or "Green Field" for 11n mode.                                                                                                    |
| Channel BandWidth             | Select the operating channel width 20 MHz or 20/40 MHz.                                                                                                    |
| Guard Interval                | Select "Long" or "Auto". Guard intervals are used to ensure that distinct transmissions do not interfere with one another. Only effect under Mixed Mode.                                                                                   |
| MCS                           | Select 0~7 or "Auto" from pull down menu. The default is "Auto". Only effect under Mixed Mode.                                                                                                    |

## 5.4.2 Advanced

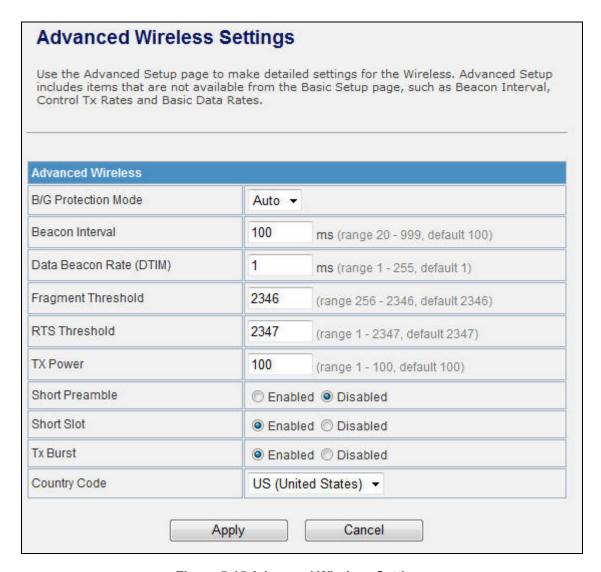

**Figure 5-15 Advanced Wireless Settings** 

| Object                | Description                                                                                                    |
|-----------------------|----------------------------------------------------------------------------------------------------|
| B/G Protection Mode   | Default: <b>Auto</b> . You can select the other options including <b>On</b> and <b>Off</b> . The B/G protection technology is CTS-To-Self. It will try to reserve the throughput for 11g clients from 11b clients connecting to the device as AP mode.         |
| Beacon Interval       | Beacons are the packets sending by Access point to synchronize the wireless network. The beacon interval is the time interval between beacons sending by this unit in AP or AP+WDS operation. The default and recommended beacon interval is 100 milliseconds. |
| Data Beacon Rate(DTM) | This is the Delivery Traffic Indication Map. It is used to alert the clients                                                                                                    |
|                       | that multicast and broadcast packets buffered at the AP will be transmitted immediately after the transmission of this beacon frame.                                                                                                    |

|                    | You can change the value from 1 to 255. The AP will check the buffered data according to this value. For example, selecting "1" means to check the buffered data at every beacon.                                                                                                    |
|--------------------|----------------------------------------------------------------------------------------------------|
| Fragment Threshold | The fragmentation threshold determines the size at which packets are fragmented (sent as several pieces instead of as one block). Use a low setting in areas where communication is poor or where there is a great deal of radio interference. This function will help you to improve the network performance.                                                                               |
| RTS Threshold      | The RTS threshold determines the packet size at which the radio issues a request to send (RTS) before sending the packet. A low RTS Threshold setting can be useful in areas where many client devices are associating with the device, or in areas where the clients are far apart and can detect only the device and not each other. You can enter a setting ranging from 0 to 2347 bytes. |
| TX Power           | The default TX power is 100%. In case of shortening the distance and the coverage of the wireless network, input a smaller value to reduce the radio transmission power. For example, input 80 to apply 80% Tx power.                                                                                                    |
| Short Preamble     | Default: Disable. It is a performance parameter for 802.11 b/g mode and not supported by some of very early stage of 802.11b station cards. If there is no such kind of stations associated to this AP, you can enable this function.                                                                                                    |
| Short Slot         | It is used to shorten the communication time between this AP and station.                                                                                                    |
| TX Burst           | The device will try to send a serial of packages with single ACK reply from the clients. Enable this function to apply it.                                                                                                    |
| Country Code       | Select the country code for wireless from pull down menu.                                                                                                    |

## 5.4.3 Security

#### a. Disable

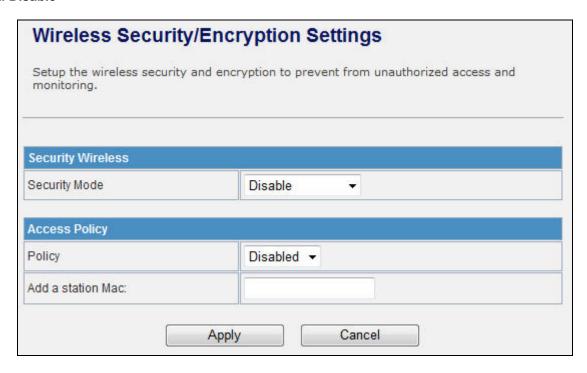

Figure 5-16 Wireless Security Settings

If you set Security Mode to "**Disable**", the wireless data transmission will not include encryption to prevent from unauthorized access and monitoring.

### b. OPEN-WEP

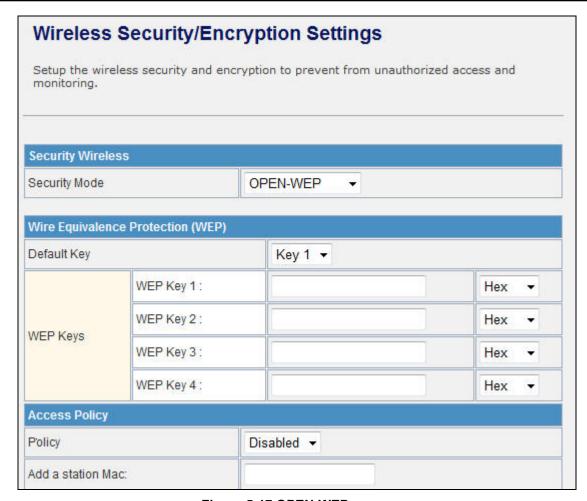

Figure 5-17 OPEN-WEP

If you set Security Mode to "**OPEN-WEP**" or "**SHARED-WEP**", please fill in the related configurations at below.

| Object            | Description                                                                                                    |
|-------------------|----------------------------------------------------------------------------------------------------|
| Default Key       | Specify a Key number for effective.                                                                            |
| WEP Keys<br>(1~4) | When you select the encryption type as WEP, please input 5, 13 (ASCII), 10 or 26 (HEX) characters for WEP Key. |

#### C. SHARED-WEP

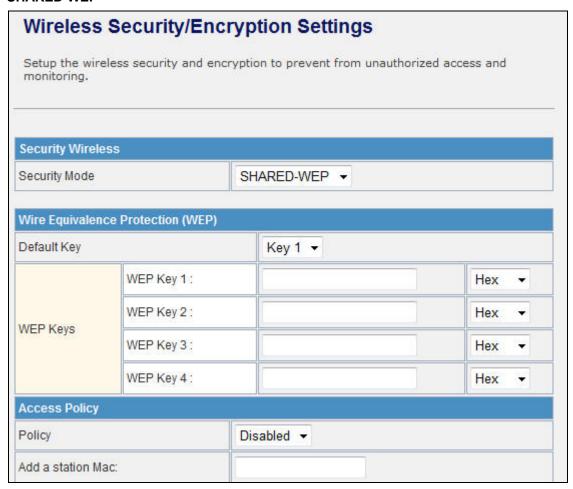

Figure 5-18 SHARED-WEP

If you set Security Mode to "**OPEN-WEP**" or "**SHARED-WEP**", please fill in the related configurations at below.

| Object            | Description                                                                                                    |
|-------------------|----------------------------------------------------------------------------------------------------|
| Default Key       | Specify a Key number for effective.                                                                            |
| WEP Keys<br>(1~4) | When you select the encryption type as WEP, please input 5, 13 (ASCII), 10 or 26 (HEX) characters for WEP Key. |

#### d. WPA-RADIUS

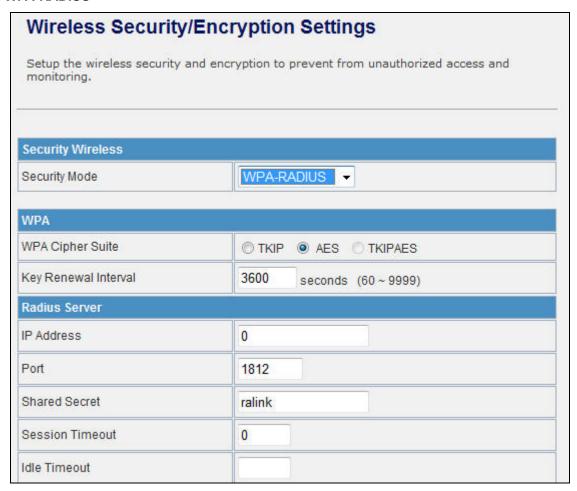

Figure 5-19 WPA-RADIUS

| Object               | Description                                                              |
|----------------------|--------------------------------------------------------------------------|
| WPA Cipher Suite     | Select <b>TKIP, AES</b> or <b>TKIPAES</b> for WPA algorithms.            |
| Key Renewal Interval | Please fill in a number for Group Key Renewal interval time.             |
| IP Address           | Enter the RADIUS Server's IP Address provided by your ISP.               |
| Port                 | Enter the RADIUS Server's port number provided by your ISP.              |
|                      | (The Default is 1812.)                                                   |
| Shared Secret        | Enter the password that the Wireless Router shares with the RADIUS       |
|                      | Server.                                                                  |
| Session Timeout      | Session timeout interval is for 802.1x re-authentication setting. Set to |
|                      | zero to disable 802.1x re-authentication service for each session.       |
|                      | Session timeout interval unit is second and must be larger than 60.      |
| Idle Timeout         | Enter the idle timeout in the column.                                    |

#### e. WPA-PSK

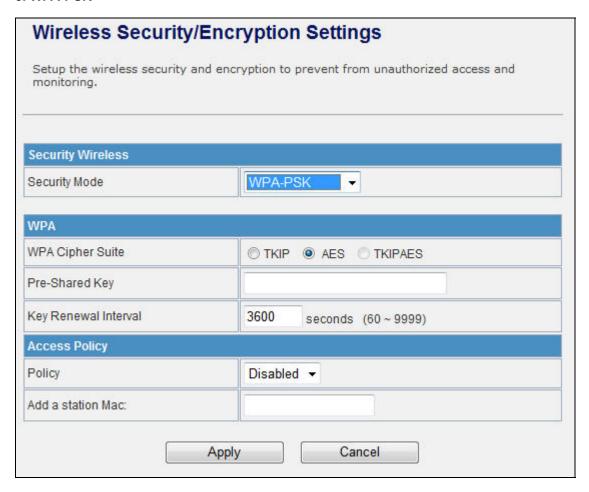

Figure 5-20 WPA-PSK

| Object               | Description                                                                                       |
|----------------------|---------------------------------------------------------------------------------------------------|
| WPA Cipher Suite     | Select <b>TKIP, AES</b> or <b>TKIPAES</b> for WPA algorithms.                                     |
| Pre-Shared Key       | Please fill in a passphrase like 'test wpa 123', or a hexadecimal string like '65E4 E123 456 E1'. |
| Key Renewal Interval | Please fill in a number for Group Key Renewal interval time.                                      |

#### f. WPA2-RADIUS

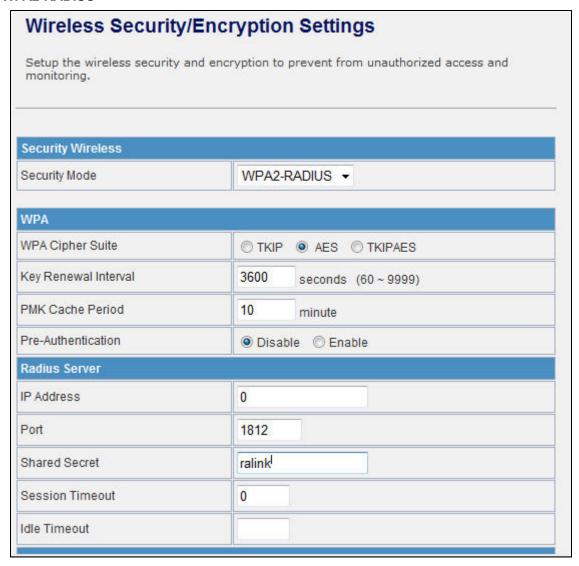

Figure 5-21 WPA2-RADIUS

| Object               | Description                                                                                                    |
|----------------------|----------------------------------------------------------------------------------------------------|
| WPA Cipher Suite     | Select <b>TKIP, AES</b> or <b>TKIPAES</b> for WPA algorithms.                                                                                                    |
| Key Renewal Interval | Please fill in a number for Group Key Renewal interval time.                                                                                                    |
| PMK Cache Period     | Only valid in WPA2 security. Set WPA2 PMKID cache timeout period, after time out, the cached key will be deleted. PMK Cache Period unit is minute.                                                             |
| Pre-Authentication   | Only valid in WPA2 security. The most important features beyond WPA to become standardized through 802.11i/WPA2 are:  Pre-authentication, which enables secure fast roaming without noticeable signal latency. |

| Shared Secret   | Enter the password that the Wireless Router shares with the RADIUS Server.                                                                                                    |
|-----------------|----------------------------------------------------------------------------------------------------|
| Session Timeout | Session timeout interval is for 802.1x re-authentication setting. Set to zero to disable 802.1x re-authentication service for each session.  Session timeout interval unit is second and must be larger than 60. |
| IP Address      | Enter the RADIUS Server's IP Address provided by your ISP.                                                                                                    |
| Port            | Enter the RADIUS Server's port number provided by your ISP. (The Default is 1812.)                                                                                                    |
| Shared Secret   | Enter the password that the Wireless Router shares with the RADIUS Server.                                                                                                    |
| Session Timeout | Session timeout interval is for 802.1x re-authentication setting. Set to zero to disable 802.1x re-authentication service for each session.  Session timeout interval unit is second and must be larger than 60. |
| Idle Timeout    | Enter the idle timeout in the column.                                                                                                    |

### g. WPA2-PSK

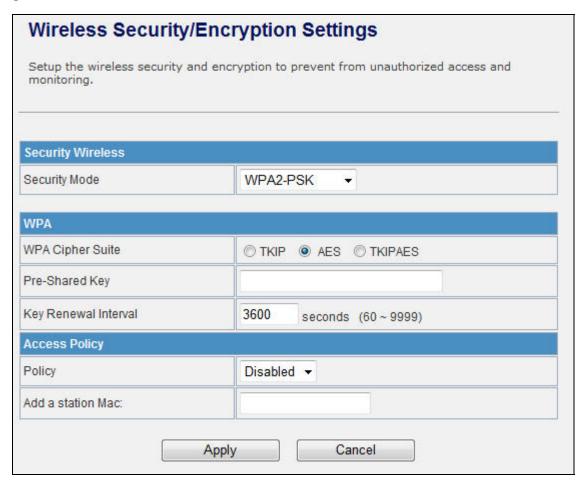

Figure 5-22 WPA2-PSK

The page includes the following fields:

| Object               | Description                                                                                       |
|----------------------|---------------------------------------------------------------------------------------------------|
| WPA Cipher Suite     | Select <b>TKIP, AES</b> or <b>TKIPAES</b> for WPA algorithms.                                     |
| Pre-Shared Key       | Please fill in a passphrase like 'test wpa 123', or a hexadecimal string like '65E4 E123 456 E1'. |
| Key Renewal Interval | Please fill in a number for Group Key Renewal interval time.                                      |

#### h. 802.1X

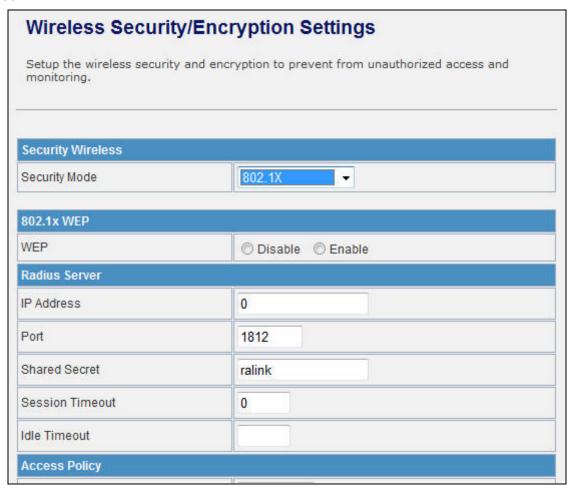

Figure 5-23 802.1X

| Object     | Description                                                      |
|------------|------------------------------------------------------------------|
| WEP        | Enable or Disable WEP encryption.                                |
| IP Address | Enter the RADIUS Server's IP Address provided by your ISP.       |
| Port       | Enter the RADIUS Server's port number provided by your ISP. (The |
|            | Default is 1812.)                                                |

| Shared Secret   | Enter the password that the Wireless Router shares with the RADIUS Server.                                                                                                    |
|-----------------|----------------------------------------------------------------------------------------------------|
| Session Timeout | Session timeout interval is for 802.1x re-authentication setting. Set to zero to disable 802.1x re-authentication service for each session.  Session timeout interval unit is second and must be larger than 60. |
| Idle Timeout    | Enter the idle timeout in the column.                                                                                                    |

## e. Access Policy

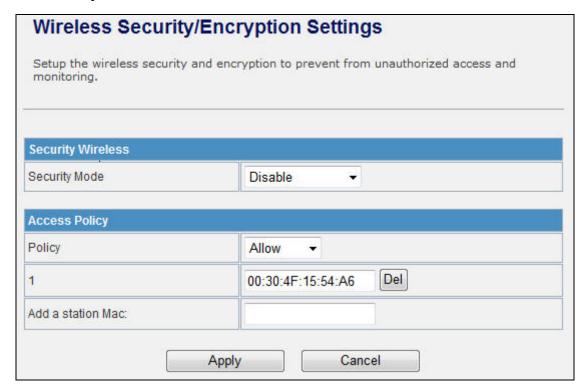

Figure 5-24 Access Policy

| Object            | Description                                                                                                    |
|-------------------|----------------------------------------------------------------------------------------------------|
| Policy            | Select the <b>Disabled</b> , <b>Allow</b> or <b>Reject</b> of drop down menu choose wireless access control mode. This is a security control function; only those clients registered in the access control list can link to this WLAN Broadband Router. |
| Add a station MAC | Fill in the MAC address of client to register this AP router access capability.                                                                                                    |

#### 5.4.4 WDS

In the Basic Wireless Settings page, select the Wireless Mode to "WDS" to setup the WDS connection.

#### a. WDS Mode

WDS mode allows user to operate as a standard WDS that forwards traffic between WDS links (links that connect to other units in Repeater). The MAC addresses of WDS peers must be configured on the Wireless 11n Access Points/ Repeaters. Basically this mode is used when you have a 2.4GHz outdoor router with more than one WDS link to other AP/Repeaters.

Note: In this mode wireless clients will not be able to connect to the 2.4GHz outdoor router directly.

**Step 1.** In the Basic Wireless Settings, configure Wireless Mode to "WDS".

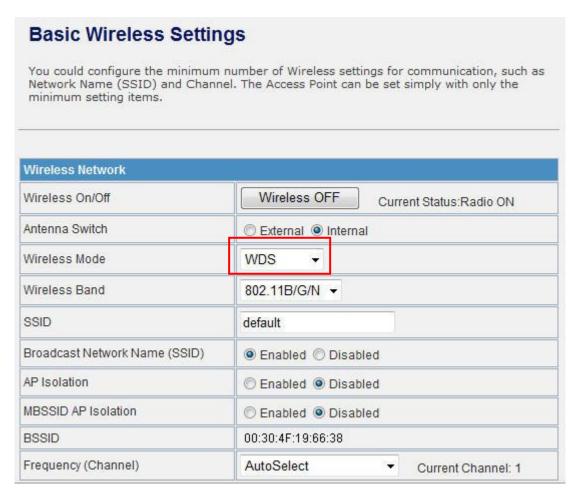

Figure 5-25 Wireless Mode - WDS

## Step 2. Go to "Wireless Settings-> WDS", fill in the MAC Address of the remote site.

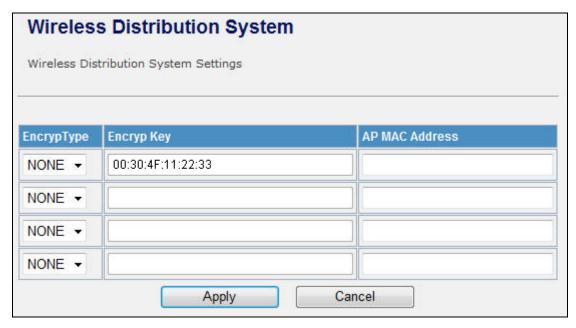

Figure 5-26 WDS Configuration

1. To Setup the WDS Connection, the channel must be the same in both sites. You should fix the channel from "AutoSelect" to a static one.

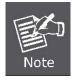

- You must fill in the MAC Address by each other. For example, enter the MAC Address of the remote site to the settings of local site; and enter the MAC Address of the local site to the settings of remote site.
- 3. The Encryption Type must be the same in both sites if available.

#### c. AP+WDS (Repeater) Mode

Repeater mode allows user to operate as a wireless repeater, extending the range for remote wireless clients and connecting them to an AP connected to the wired network. The MAC addresses of WDS peers must be configured on the Wireless 2.4G Access Point/Repeater.

#### **Step 1.** In the Basic Wireless Settings, configure Wireless Mode to "AP+WDS".

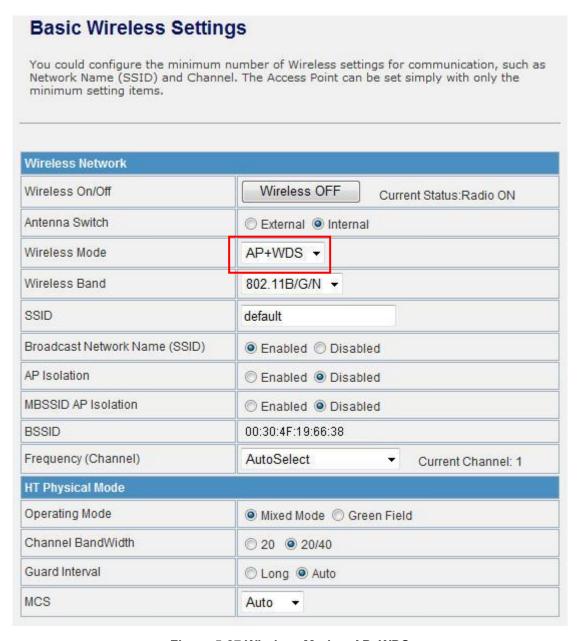

Figure 5-27 Wireless Mode – AP+WDS

**Step 3.** Go to "Wireless Settings-> WDS", fill in the MAC Address of the remote site.

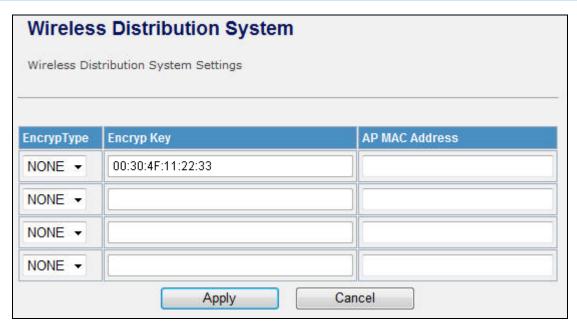

Figure 5-28 WDS Configuration

1. To Setup the WDS Connection, the channel must be the same in both sites. You should fix the channel from "AutoSelect" to a static one.

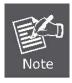

- You must fill in the MAC Address by each other. For example, enter the MAC Address of the remote site to the settings of local site; and enter the MAC Address of the local site to the settings of remote site.
- 3. The Encryption Type must be the same in both sites if available.

## 5.4.5 Site Survey

This page is used to view or configure other APs near yours.

To connect with other AP by site survey, you need to configure the WNAP-6305 as "AP Client" mode in the Basic Wireless Settings page as following.

Step 1. Go to "Wireless Settings-> Basic", select the Wireless Moe to "AP Client",

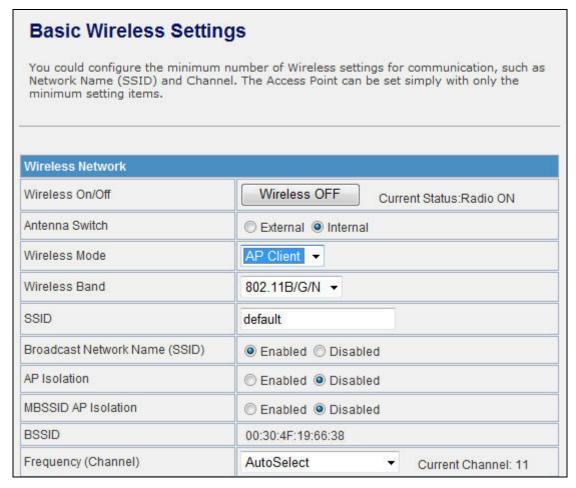

Figure 5-29 Basic Wireless Settings

**Step 2.** Go to "Wireless Settings->Site Survey" to scan the AP. Select the AP that you choose to connect, and then click "Next".

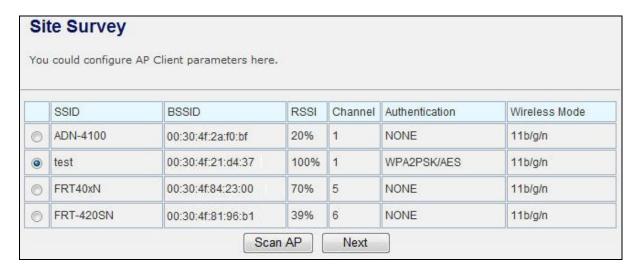

Figure 5-30 Site Survey - 1

The page includes the following fields:

| Object        | Description                                 |
|---------------|---------------------------------------------|
| SSID          | It shows the SSID of AP.                    |
| BSSID         | It shows BSSID of AP.                       |
| RSSI          | It shows the signal strength of current AP. |
| Channel       | It show the current channel of AP occupied. |
| Encrypt       | It shows the encryption status.             |
| Wireless Mode | It show the wireless mode of AP.            |

**Step 3.** If the AP has encryption setting, it will pop out a window for you filling the encryption setting. Please fill up the code, in this case, the code was "1234567890", and click "Apply" to connect with the AP.

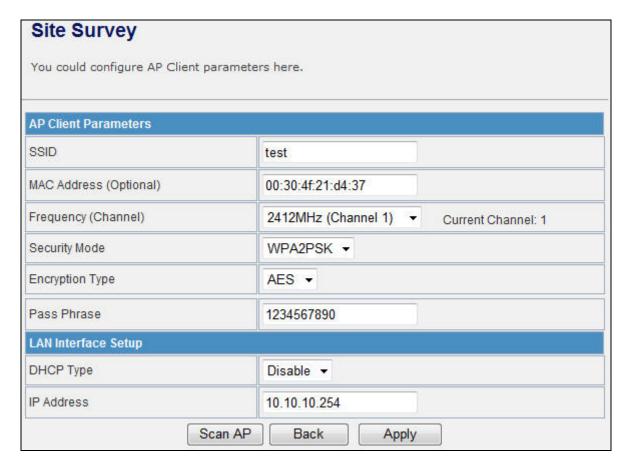

Figure 5-31 Site Survey - 2

**Step 4.** After connected with AP, you can open "Status" page under Administrator to check link status.

| Access Point Status                                                      |                   |  |
|--------------------------------------------------------------------------|-------------------|--|
| This page show the current status and some basic settings of the device. |                   |  |
|                                                                          |                   |  |
| System Information                                                       |                   |  |
| Firmware Version                                                         | 1.0.17-N_H_P      |  |
| System Up Time                                                           | 14 mins, 52 secs  |  |
| Operation Mode                                                           | AP Client Mode    |  |
| Repeater Information                                                     |                   |  |
| Repeater Status                                                          | Connected         |  |
| Repeater Device                                                          | test              |  |
| Repeater Mac Address                                                     | 00:30:4F:21:d4:37 |  |
| Repeater RSSI                                                            | -20 dBm           |  |
| Wireless Information                                                     |                   |  |
| Status                                                                   | Radio ON          |  |
| Mode                                                                     | AP Client         |  |
| SSID                                                                     | AP                |  |
| Channel                                                                  | 1                 |  |
| Encryption                                                               | WPA2PSK           |  |
| BSSID                                                                    | 00:30:4F:19:66:38 |  |
| WAN Information                                                          |                   |  |
| Connected Type                                                           | DHCP              |  |
| WAN IP Address                                                           | 192.168.1.122     |  |
| Subnet Mask                                                              | 255.255.255.0     |  |
| Default Gateway                                                          | 192.168.1.1       |  |
| DNS1                                                                     | 192.168.1.1       |  |
| DNS2                                                                     | 192.168.1.1       |  |
| MAC Address                                                              | 00:30:4F:19:66:39 |  |
| LAN Information                                                          |                   |  |
| DHCP Server                                                              | Disabled          |  |
| LAN IP Address                                                           | 10.10.10.254      |  |
| Subnet Mask                                                              | 255.255.255.0     |  |
| MAC Address                                                              | 00:30:4F:19:66:38 |  |

Figure 5-32 AP Status

#### 5.4.6 WPS

This section will guide you to add a new wireless device quickly to an existing network by **WPS (Wi-Fi Protected Setup)** function.

**Step 1.** Choose menu "**WPS**", you will see the next screen.

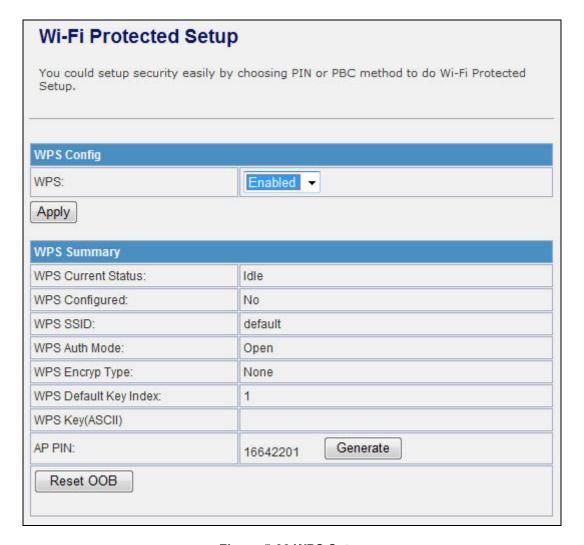

Figure 5-33 WPS Setup

| Object      | Description                                                                                                    |
|-------------|----------------------------------------------------------------------------------------------------|
| WPS         | Select <b>Enable</b> or <b>Disable</b> the Wi-Fi Protected Setup function. Then click <b>Apply</b> button to take effect function after change.                                                          |
| WPS Summary | After enabling the WPS function, if there is connection the WPS Summary will show related information and status.                                                                                        |
| AP PIN      | Here shows the AP's PIN code (Personal Identification Number) that the enrollee should enter the registrar's PIN code to make a connection.  Click <i>Generate</i> button to generate a new AP PIN code. |

| Reset OOB | Click <b>Reset OOB</b> button to reset WPS AP to the OOB (out-of-box) configuration.                  |
|-----------|----------------------------------------------------------------------------------------------------|
| WPS mode  | Select WPS mode. <b>PIN</b> : Personal Identification Number. <b>PBC</b> : Push Button Communication. |
| PIN       | Input enrollee's PIN code to AP-registrar.                                                            |

#### **Step 2.** To add a new device:

If the wireless adapter supports Wi-Fi Protected Setup (WPS), you can establish a wireless connection between wireless adapter and Router using either Push Button Configuration (PBC) method or PIN method.

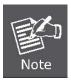

To build a successful connection by WPS, you should also do the corresponding configuration of the new device for WPS function meanwhile.

## I. By Push Button Configuration (PBC)

If the wireless adapter supports Wi-Fi Protected Setup and the Push Button Configuration (PBC) method, you can add it to the network by PBC with the following two methods.

Step 1: Choose PBC, and click "Apply".

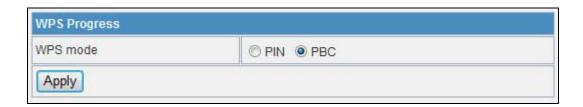

Figure 5-34 WPS - PBC

**Step 2:** Press and hold the WPS Button equipped on the adapter directly for 2 or 3 seconds. Or you can click the WPS button with the same function in the configuration utility of the adapter.

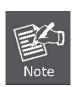

- 1) Step 1 & 2 should process within two minutes.
- 2) WNAP-6305 only supported Software PBC.

**Step 3:** Wait for a while until the connection established to complete the WPS configuration.

#### II. By PIN

If the new device supports Wi-Fi Protected Setup and the PIN method, you can add it to the network by PIN with the following two methods.

Method One: Enter the PIN of your Wireless adapter into the configuration utility of the Router

Step 1: Choose PIN, and enter the PIN code of the wireless adapter.

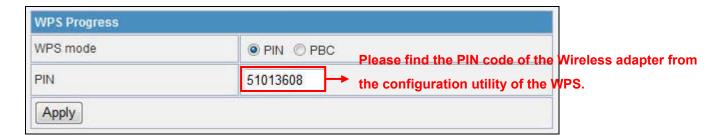

Figure 5-35 WPS – PIN of Wireless adapter

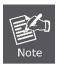

The PIN code of the adapter is always displayed on the WPS configuration screen.

**Step 2:** For the configuration of the wireless adapter, please choose the option that you want to **enter PIN into the Router** in the configuration utility of the WPS, and click **Next**.

**Method Two:** Enter the PIN of the Router into the configuration utility of your Wireless adapter

**Step 1:** Choose PIN option, and get the Current PIN code of the Router in WPS Summary table (each Router has its unique PIN code).

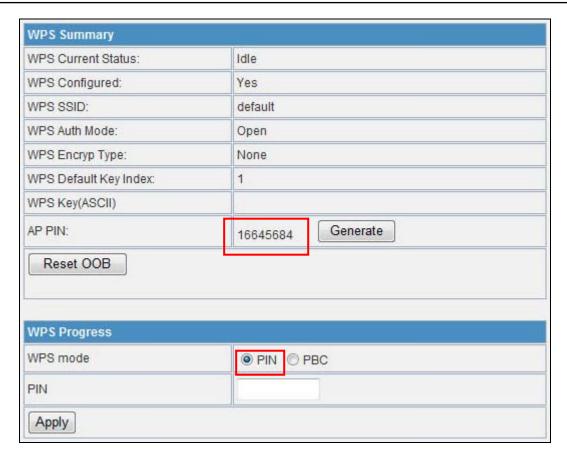

Figure 5-36 WPS - PIN of AP

- **Step 2:** For the configuration of the wireless adapter, please choose the option that you want to **enter the PIN of the Router** in the configuration utility of the Wireless adapter, and enter it into the field. Then click **Next.**
- **Step 3:** You will see the WPS Current Status is "**Configured**" when the new device has successfully connected to the network.

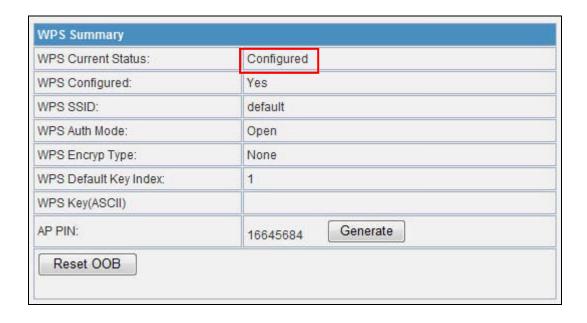

Figure 5-37 WPS - Configured

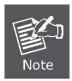

 The WPS function cannot be configured if the Wireless Function of the Router is disabled. Please make sure the Wireless Function is enabled before configuring the WPS.

## 5.5 Firewall

## 5.5.1 MAC /IP /Port Filtering

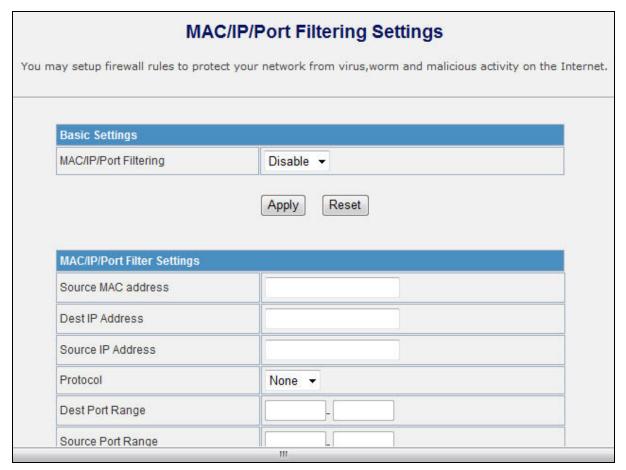

Figure 5-38 MAC/IP/Port filtering

| Object                | Description                                                                |
|-----------------------|----------------------------------------------------------------------------|
| MAC/IP/Port Filtering | Select <b>Enable</b> or <b>Disable</b> the MAC/IP/Port Filtering function. |
| Source MAC address    | Fill in the MAC address of source NIC, to restrict data transmission.      |

| Dest IP Address   | Fill in the IP address of destination, to restrict data transmission.                           |
|-------------------|-------------------------------------------------------------------------------------------------|
| Source IP Address | Fill in the IP address of source, to restrict data transmission.                                |
| Protocol          | Select the protocol that you want to restrict. There are four options: None, TCP, UDP and ICMP. |
| Dest Port Range   | Fill in the start-port and end-port number of destination, to restrict data transmission.       |
| Source Port Range | Fill in the start-port and end-port number of source, to restrict data transmission.            |
| Action            | Select <b>Accept</b> or <b>Drop</b> to specify the action of filtering policies.                |
| Comment           | Make a comment for the filtering policy.                                                        |
| Delete Selected   | Click <b>Delete Selected</b> button to delete all that you selected.                            |
| Reset             | Click <i>Reset</i> button to clear selected items.                                              |

## 5.5.2 Port Forwarding

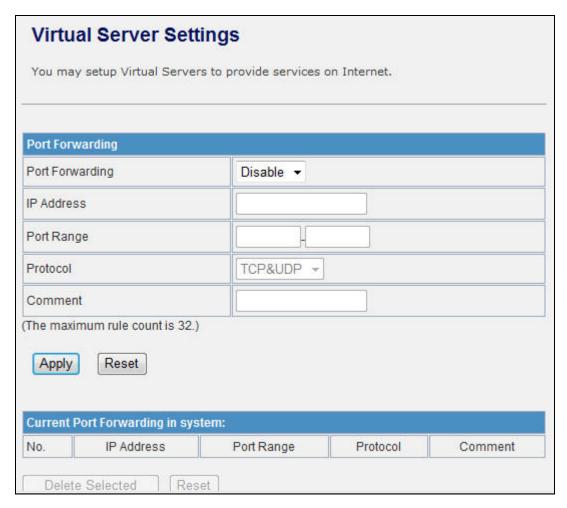

Figure 5-39 Port Fordwarding

| Object          | Description                                                                                                    |
|-----------------|----------------------------------------------------------------------------------------------------|
| Port Forwarding | Select <b>Enable</b> or <b>Disable</b> the Port Forwarding function.                                                                           |
| IP Address      | To forward data packets coming from WAN to a specific IP address that hosted in local network behind the NAT firewall, fill in the IP address. |
| Port Range      | To forward data packets coming from WAN to a specific IP address that hosted in local network behind the NAT firewall, fill in the port range. |
| Protocol        | Specify protocol, TCP&UDP, TCP or UDP.                                                                                                    |
| Comment         | Make a comment for the port forwarding policy.                                                                                                 |
| Delete Selected | Click <b>Delete Selected</b> button to delete all that you selected.                                                                           |
| Reset           | Click <b>Reset</b> button to clear selected items.                                                                                             |
| Virtual Server  | Select Enable or Disable the Virtual Server function.                                                                                          |

| IP Address      | To forward data packets coming from WAN to a specific IP address that hosted in local network behind the NAT firewall, fill in the IP address.   |
|-----------------|----------------------------------------------------------------------------------------------------|
| Public Port     | To forward data packets coming from WAN to a specific IP address that hosted in local network behind the NAT firewall, fill in the public port.  |
| Private Port    | To forward data packets coming from WAN to a specific IP address that hosted in local network behind the NAT firewall, fill in the private port. |
| Protocol        | Specify protocol, TCP&UDP, TCP or UDP.                                                                                                    |
| Comment         | Make a comment for the virtual server policy.                                                                                                    |
| Delete Selected | Click <b>Delete Selected</b> button to delete all that you selected.                                                                             |
| Reset           | Click <b>Reset</b> button to clear selected items.                                                                                               |

## 5.5.3 DMZ

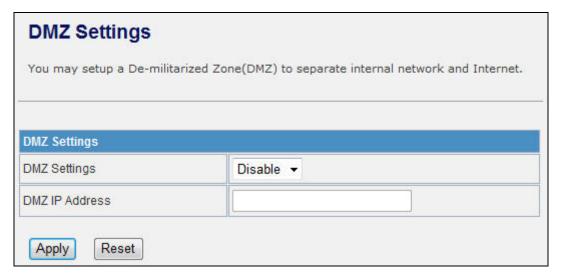

Figure 5-40 DMZ

| Object         | Description                                                           |
|----------------|-----------------------------------------------------------------------|
| DMZ Settings   | Enable or Disable the DMZ function.                                   |
| DMZ IP Address | To support DMZ in your firewall design, fill in the IP address of DMZ |
|                | host that can be access from the WAN interface.                       |

# 5.5.4 System Security

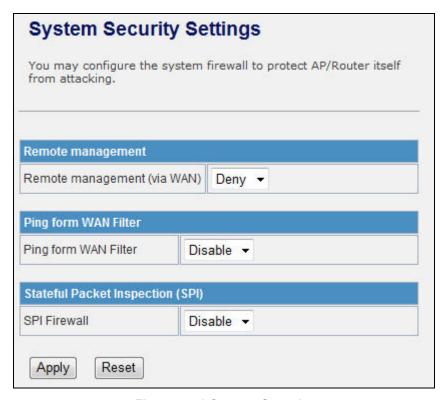

Figure 5-41 System Security

| Object               | Description                                                        |  |
|----------------------|--------------------------------------------------------------------|--|
| Remote management    | Select <b>Deny</b> or <b>Allow</b> for remote management function. |  |
| Ping form WAN Filter | Select <b>Disable</b> or <b>Enable</b> for Ping permit from WAN.   |  |
| SPI Firewall         | Select <b>Disable</b> or <b>Enable</b> for SPI firewall function.  |  |

# 5.5.5 Content Filtering

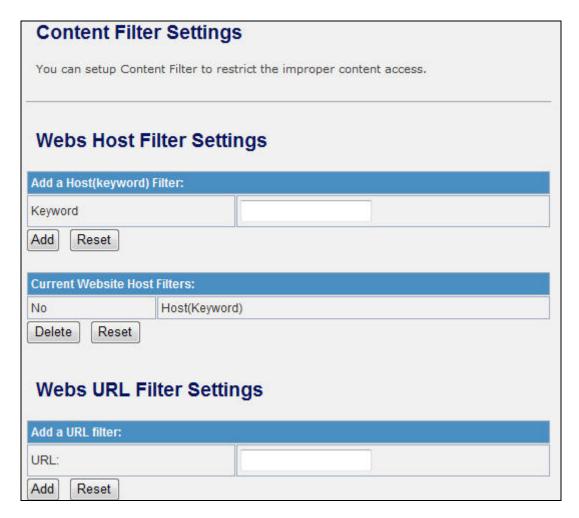

Figure 5-42 Content Filtering

| Object  | Description                                                                                                    |
|---------|----------------------------------------------------------------------------------------------------|
| Keyword | Fill in a word for Webs Host Filter policy.                                                                                                    |
| URL     | Fill in a URL string for URL filter. Then click <b>Add</b> button to save the URL filter policy or click <b>Reset</b> button to clear the field. |
| Delete  | Click <b>Delete</b> button to delete all that you selected.                                                                                      |
| Reset   | Click <i>Reset</i> button to clear selected items.                                                                                               |

# 5.6 Administrator

# 5.6.1 Management

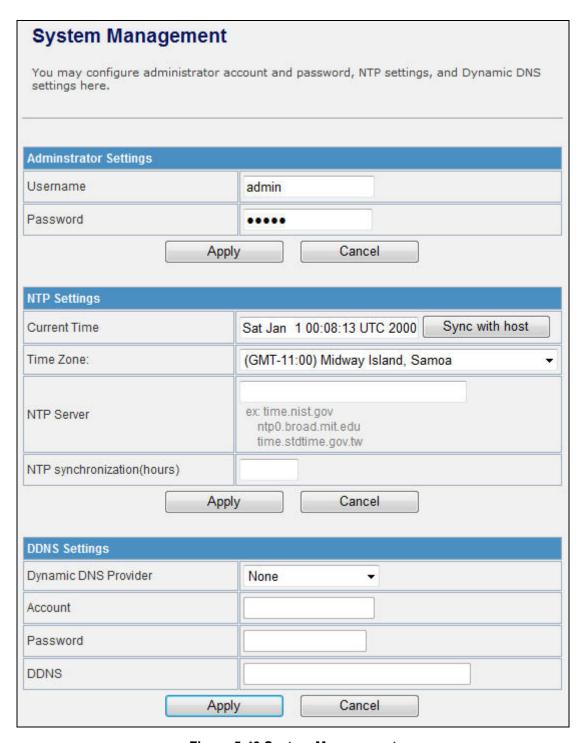

**Figure 5-43 System Management** 

| Object       | Description                                             |  |
|--------------|---------------------------------------------------------|--|
| Username     | Fill in the user name for web management login control. |  |
| Password     | Fill in the password for web management login control.  |  |
| Current Time | It shows the current time.                              |  |

| Time Zone            | Select the time zone in your country from pull-down menu          |  |
|----------------------|-------------------------------------------------------------------|--|
| NTP Server           | Fill in NTP server IP address.                                    |  |
| NTP synchronization  | Fill in a number to decide the synchronization frequency with NTP |  |
|                      | server.                                                           |  |
| Dynamic DNS Provider | Click the drop down menu to pick up the right DDNS provider you   |  |
|                      | registered.                                                       |  |
| Account              | Fill in the account of DDNS you registered.                       |  |
| Password             | Fill in the password of DDNS you registered.                      |  |
| DDNS                 | Fill in the domain name that you registered.                      |  |

# 5.6.2 Upload Firmware

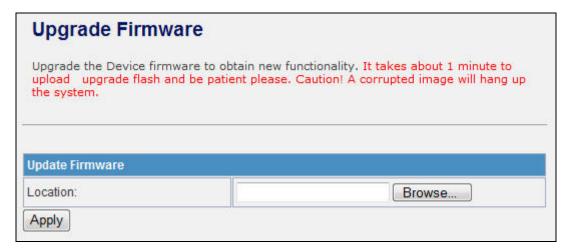

Figure 5-44 Upload F/W

| Object   | Description                                                                                                    |
|----------|----------------------------------------------------------------------------------------------------|
| Location | Click the <b>Browse</b> button to select the new firmware image file on PC.  And click the <b>Apply</b> button to upgrade firmware. |

# 5.6.3 Settings Management

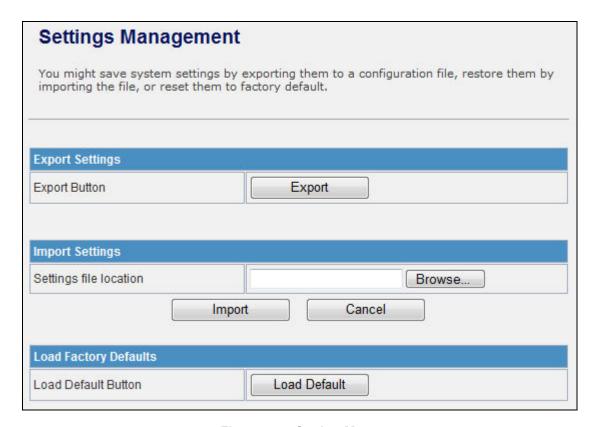

**Figure 5-45 Setting Management** 

| Object                 | Description                                                                                                    |  |
|------------------------|----------------------------------------------------------------------------------------------------|--|
| Export Button          | Click <i>Export</i> button to export the current configuration to your PC.                                                             |  |
| Settings file location | Click <b>Browse</b> button to select the configuration file from your PC, then click <b>Import</b> button to update the configuration. |  |
| Load Default Button    | Click the <i>Load Default</i> button to reset the configuration parameter to factory defaults.                                         |  |

# 5.6.4 Status

This page shows the current status and some basic settings of the device, includes system info, Internet Configurations and Local Network.

| Access Point St           |                                                                          |  |
|---------------------------|--------------------------------------------------------------------------|--|
| This page show the currer | This page show the current status and some basic settings of the device. |  |
|                           |                                                                          |  |
| System Information        |                                                                          |  |
| Firmware Version          | 1.0.17-N_H_P                                                             |  |
| System Up Time            | 4 mins, 53 secs                                                          |  |
| Operation Mode            | Gateway Mode                                                             |  |
| Wireless Information      |                                                                          |  |
| Status                    | Radio ON                                                                 |  |
| Mode                      | AP                                                                       |  |
| SSID                      | default                                                                  |  |
| Channel                   | 11                                                                       |  |
| Encryption                | OPEN                                                                     |  |
| BSSID                     | 00:30:4F:19:64:DC                                                        |  |
| WAN Information           |                                                                          |  |
| Connected Type            | DHCP                                                                     |  |
| WAN IP Address            |                                                                          |  |
| Subnet Mask               |                                                                          |  |
| Default Gateway           |                                                                          |  |
| DNS1                      |                                                                          |  |
| DNS2                      |                                                                          |  |
| MAC Address               | 00:30:4F:19:52:66                                                        |  |
| LAN Information           |                                                                          |  |
| DHCP Server               | Enabled                                                                  |  |
| LAN IP Address            | 192.168.1.1                                                              |  |
| Subnet Mask               | 255.255.255.0                                                            |  |
| MAC Address               | 00:30:4F:19:64:DC                                                        |  |

Figure 5-46 Status

# 5.6.5 System Log

This page is used to view the system logs.

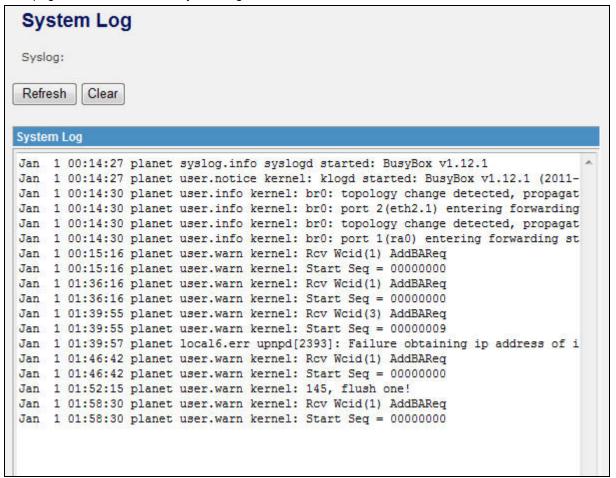

Figure 5-47 System Log

| Object  | Description                                                             |  |
|---------|-------------------------------------------------------------------------|--|
| Refresh | Click the <i>Refresh</i> button to refresh the log shown on the screen. |  |
| Clear   | Click the <i>Clear</i> button to clear the log display screen.          |  |

# Appendix A: FAQ

## 1. What and how to find my PC's IP and MAC address?

IP address is the identifier for a computer or device on a TCP/IP network. Networks using the TCP/IP protocol route messages based on the IP address of the destination. The format of an IP address is a 32-bit numeric address written as four numbers separated by periods. Each number can be zero to 255. For example, 191.168.1.254 could be an IP address

The MAC (Media Access Control) address is your computer's unique hardware number. (On an Ethernet LAN, it's the same as your Ethernet address.) When you're connected to the Internet from your computer (or host as the Internet protocol thinks of it), a correspondence table relates your IP address to your computer's physical (MAC) address on the LAN.

To find your PC's IP and MAC address,

- (1) Open the Command program in the Microsoft Windows.
- (2) Type in "ipconfig /all", then press the Enter button.
- (3) Your PC's IP address is the one entitled IP Address and your PC's MAC address is the one entitled Physical Address.

#### 2. What is Wireless LAN?

A wireless LAN (WLAN) is a network that allows access to Internet without the need for any wired connections to the user's machine.

# 3. What are ISM bands?

ISM stands for Industrial, Scientific and Medical; radio frequency bands that the Federal Communications Commission (FCC) authorized for wireless LANs. The ISM bands are located at 915 +/-13 MHz, 2450 +/-50 MHz and 5800 +/-75 MHz.

### 4. How does wireless networking work?

The 802.11 standard define two modes: infrastructure mode and ad hoc mode. In infrastructure mode, the wireless network consists of at least one access point connected to the wired network infrastructure and a set of wireless end stations. This configuration is called a Basic Service Set (BSS). An Extended Service Set (ESS) is a set of two or more BSSs forming a single sub-network. Since most corporate WLANs require access to the wired LAN for services (file servers, printers, Internet links) they will operate in infrastructure mode.

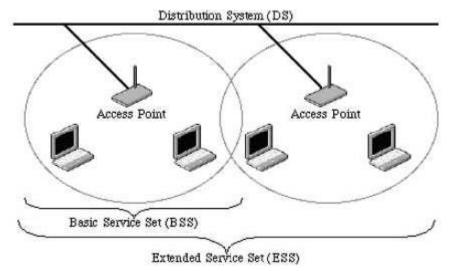

**Example 1:** wireless Infrastructure Mode

Ad hoc mode (also called peer-to-peer mode or an Independent Basic Service Set, or IBSS) is simply a set of 802.11 wireless stations that communicate directly with one another without using an access point or any connection to a wired network. This mode is useful for quickly and easily setting up a wireless network anywhere that a wireless infrastructure does not exist or is not required for services, such as a hotel room, convention center, or airport, or where access to the wired network is barred (such as for consultants at a client site).

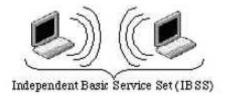

Example 2: wireless Ad Hoc Mode

#### 5. What is BSSID?

A six-byte address is that distinguish a particular a particular access point from others. Also know as just SSID. Serve as a network ID or name.

#### 6. What is ESSID?

The Extended Service Set ID (ESSID) is the name of the network you want to access. It is used to identify different wireless networks.

#### 7. What are potential factors that may causes interference?

Factors of interference:

- Obstacles: walls, ceilings, furniture... etc.
- Building Materials: metal door, aluminum studs.
- Electrical devices: microwaves, monitors and electrical motors.

Solutions to overcome the interferences:

- Minimizing the number of walls and ceilings.
- Position the WLAN antenna for best reception.
- Keep WLAN devices away from other electrical devices, eg: microwaves, monitors, electric motors...etc.
- Add additional WLAN Access Points if necessary.

#### 8. What are the Open System and Shared Key authentications?

IEEE 802.11 supports two subtypes of network authentication services: open system and shared key. Under open system authentication, any wireless station can request authentication. The station that needs to authenticate with another wireless station sends an authentication management frame that contains the identity of the sending station. The receiving station then returns a frame that indicates whether it recognizes the sending station. Under shared key authentication, each wireless station is assumed to have received a secret shared key over a secure channel that is independent from the 802.11 wireless network communications channel.

#### 9. What is WEP?

An option of IEEE 802.11 function is that offers frame transmission privacy similar to a wired network. The Wired Equivalent Privacy generates secret shared encryption keys that both source and destination stations can use to alert frame bits to avoid disclosure to eavesdroppers.

WEP relies on a secret key that is shared between a mobile station (e.g. a laptop with a wireless Ethernet card) and an access point (i.e. a base station). The secret key is used to encrypt packets before they are transmitted, and an integrity check is used to ensure that packets are not modified in transit.

#### 10. What is Fragment Threshold?

The proposed protocol uses the frame fragmentation mechanism defined in IEEE 802.11 to achieve parallel transmissions. A large data frame is fragmented into several fragments each of size equal to fragment threshold. By tuning the fragment threshold value, we can get varying fragment sizes. The determination of an efficient fragment threshold is an important issue in this scheme. If the fragment threshold is small, the overlap part of the master and parallel transmissions is large. This means the spatial reuse ratio of parallel transmissions is high. In contrast, with a large fragment threshold, the overlap is small and the spatial reuse ratio is low. However high fragment threshold leads to low fragment overhead. Hence there is a trade-off between spatial re-use and fragment overhead. Fragment threshold is the maximum packet size used for fragmentation. Packets larger than the size programmed in this field will be fragmented.

If you find that your corrupted packets or asymmetric packet reception (all send packets, for example). You may want to try lowering your fragmentation threshold. This will cause packets to be broken into smaller fragments. These small fragments, if corrupted, can be resent faster than a larger fragment. Fragmentation increases overhead, so you'll want to keep this value as close to the maximum value as possible.

#### 11. What is RTS (Request to Send) Threshold?

The RTS threshold is the packet size at which packet transmission is governed by the RTS/CTS transaction. The IEEE 802.11-1997 standard allows for short packets to be transmitted without RTS/CTS transactions. Each station can have a different RTS threshold. RTS/CTS is used when the data packet size exceeds the defined RTS threshold. With the CSMA/CA transmission mechanism, the transmitting station sends out an RTS packet to the receiving station, and waits for the receiving station to send back a CTS (Clear to Send) packet before sending the actual packet data.

This setting is useful for networks with many clients. With many clients, and a high network load, there will be many more collisions. By lowering the RTS threshold, there may be fewer collisions, and performance should improve. Basically, with a faster RTS threshold, the system can recover from problems faster. RTS packets consume valuable bandwidth, however, so setting this value too low will limit performance.

#### 12. What is Beacon Interval?

In addition to data frames that carry information from higher layers, 802.11 include management and control frames that support data transfer. The beacon frame, which is a type of management frame, provides the "heartbeat" of a wireless LAN, enabling stations to establish and maintain communications in an orderly fashion.

Beacon Interval represents the amount of time between beacon transmissions. Before a station enters power save mode, the station needs the beacon interval to know when to wake up to receive the beacon (and learn whether there are buffered frames at the access point).

#### 13. What is Preamble Type?

There are two preamble types defined in IEEE 802.11 specification. A long preamble basically gives the decoder more time to process the preamble. All 802.11 devices support a long preamble. The short preamble is designed to improve efficiency (for example, for VoIP systems). The difference between the two is in the Synchronization field. The long preamble is 128 bits, and the short is 56 bits.

## 14. What is SSID Broadcast?

Broadcast of SSID is done in access points by the beacon. This announces your access point (including various bits of information about it) to the wireless world around it. By disabling that feature, the SSID configured in the client must match the SSID of the access point.

Some wireless devices don't work properly if SSID isn't broadcast (for example the D-link DWL-120 USB 802.11b adapter). Generally if your client hardware supports operation with SSID disabled, it's not a bad idea to run that way to enhance network security. However it's no replacement for WEP, MAC filtering or other protections.

#### 15. What is Wi-Fi Protected Access (WPA)?

Wi-Fi's original security mechanism, Wired Equivalent Privacy (WEP), has been viewed as insufficient for securing confidential business communications. A longer-term solution, the IEEE 802.11i standard, is under development. However, since the IEEE 802.11i standard is not expected to be published until the end of 2003, several members of the WI-Fi Alliance teamed up with members of the IEEE 802.11i task group to develop a significant near-term enhancement to Wi-Fi security. Together, this team developed Wi-Fi Protected Access.

To upgrade a WLAN network to support WPA, Access Points will require a WPA software upgrade. Clients will require a software upgrade for the network interface card, and possibly a software update for the operating system. For enterprise networks, an authentication server, typically one that supports RADIUS and the selected EAP authentication protocol, will be added to the network.

#### 16. What is WPA2?

It is the second generation of WPA. WPA2 is based on the final IEEE 802.11i amendment to the 802.11 standard.

#### 17. What is 802.1x Authentication?

802.1x is a framework for authenticated MAC-level access control, defines Extensible Authentication Protocol (EAP) over LANs (WAPOL). The standard encapsulates and leverages much of EAP, which was defined for dial-up authentication with Point-to-Point Protocol in RFC 2284.

Beyond encapsulating EAP packets, the 802.1x standard also defines EAPOL messages that convey the shared key information critical for wireless security.

## 18. What is Temporal Key Integrity Protocol (TKIP)?

The Temporal Key Integrity Protocol, pronounced tee-kip, is part of the IEEE 802.11i encryption standard for wireless LANs. TKIP is the next generation of WEP, the Wired Equivalency Protocol, which is used to secure 802.11 wireless LANs. TKIP provides per-packet key mixing, a message integrity check and a re-keying mechanism, thus fixing the flaws of WEP.

#### 19. What is Advanced Encryption Standard (AES)?

Security issues are a major concern for wireless LANs, AES is the U.S. government's next-generation cryptography algorithm, which will replace DES and 3DES.

#### 20. What is Inter-Access Point Protocol (IAPP)?

The IEEE 802.11f Inter-Access Point Protocol (IAPP) supports Access Point Vendor interoperability, enabling roaming of 802.11 Stations within IP subnet.

IAPP defines messages and data to be exchanged between Access Points and between the IAPP and high layer management entities to support roaming. The IAPP protocol uses TCP for inter-Access

Point communication and UDP for RADIUS request/response exchanges. It also uses Layer 2 frames to update the forwarding tables of Layer 2 devices.

## 21. What is Wireless Distribution System (WDS)?

The Wireless Distribution System feature allows WLAN AP to talk directly to other APs via wireless channel, like the wireless WDS or repeater service.

#### 22. What is Universal Plug and Play (UPnP)?

UPnP is an open networking architecture that consists of services, devices, and control points. The ultimate goal is to allow data communication among all UPnP devices regardless of media, operating system, programming language, and wired/wireless connection.

#### 23. What is Maximum Transmission Unit (MTU) Size?

Maximum Transmission Unit (MTU) indicates the network stack of any packet is larger than this value will be fragmented before the transmission. During the PPP negotiation, the peer of the PPP connection will indicate its MRU and will be accepted. The actual MTU of the PPP connection will be set to the smaller one of MTU and the peer's MRU.

#### 24. What is Clone MAC Address?

Clone MAC address is designed for your special application that request the clients to register to a server machine with one identified MAC address. Since that all the clients will communicate outside world through the WLAN Broadband Router, so have the cloned MAC address set on the WLAN Broadband Router will solve the issue.

#### 25. What is DDNS?

DDNS is the abbreviation of Dynamic Domain Name Server. It is designed for user owned the DNS server with dynamic WAN IP address.

### 26. What is NTP Client?

NTP client is designed for fetching the current timestamp from internet via Network Time protocol. User can specify time zone, NTP server IP address.

#### 27. What is VPN?

VPN is the abbreviation of Virtual Private Network. It is designed for creating point-to point private link via shared or public network.

#### 28. What is IPSEC?

IPSEC is the abbreviation of IP Security. It is used to transferring data securely under VPN.

#### 29. What is WLAN Block Relay between Clients?

An Infrastructure Basic Service Set is a BSS with a component called an Access Point (AP). The access point provides a local relay function for the BSS. All stations in the BSS communicate with the access point and no longer communicate directly. All frames are relayed between stations by the access point. This local relay function effectively doubles the range of the IBSS.

#### 30. What is WMM?

WMM is based on a subset of the IEEE 802.11e WLAN QoS draft standard. WMM adds prioritized capabilities to Wi-Fi networks and optimizes their performance when multiple concurring applications, each with different latency and throughput requirements, compete for network resources. By using WMM, end-user satisfaction is maintained in a wider variety of environments and traffic conditions. WMM makes it possible for home network users and enterprise network managers to decide which data streams are most important and assign them a higher traffic priority.

#### 31. What is WLAN ACK TIMEOUT?

ACK frame has to receive ACK timeout frame. If remote does not receive in specified period, it will be retransmitted.

#### 32. What is Modulation Coding Scheme (MCS)?

MCS is Wireless link data rate for 802.11n. The throughput/range performance of an AP will depend on its implementation of coding schemes. MCS includes variables such as the number of spatial streams, modulation, and the data rate on each stream. Radios establishing and maintaining a link must automatically negotiate the optimum MCS based on channel conditions and then continuously adjust the selection of MCS as conditions change due to interference, motion, fading, and other events.

#### 33. What is Frame Aggregation?

Every 802.11 packet, no matter how small, has a fixed amount of overhead associated with it. Frame Aggregation combines multiple smaller packets together to form one larger packet. The larger packet can be sent without the overhead of the individual packets. This technique helps improve the efficiency of the 802.11n radio allowing more end user data to be sent in a given time.

#### 34. What is Guard Intervals (GI)?

A GI is a period of time between symbol transmission that allows reflections (from multipath) from the previous data transmission to settle before transmitting a new symbol. The 802.11n draft specifies two guard intervals: 400ns (short) and 800ns (long). Support of the 400ns GI is optional for transmit and receive. The purpose of a guard interval is to introduce immunity to propagation delays, echoes, and reflections to which digital data is normally very sensitive.

# **Appendix B: Configuration Example**

# 1. Example – PPPoE on the WAN

Sales division of Company ABC likes to establish a WLAN network to support mobile communication on sales' Notebook PCs. MIS engineer collects information and plans the WLAN Broadband Router implementation by the following configuration.

# WAN configuration: PPPoE

| User Name | user123     |
|-----------|-------------|
| Password  | password123 |

Note: User Name and password that ISP provided.

# LAN configuration:

| IP Address        | 10.10.10.254                |
|-------------------|-----------------------------|
| Subnet Mask       | 255.255.255.0               |
| DHCP Client Range | 10.10.10.100 – 10.10.10.200 |

# WLAN configuration:

| SSID           | AP         |
|----------------|------------|
| Channel Number | AutoSelect |

# 1) Configure the WAN interface:

- Open "Wide Area Network (WAN) Settings" page, select PPPoE then enter the User Name "user123" and Password "password123", the password is encrypted to display on the screen.
- Press "*Apply*" button to confirm the configuration setting.

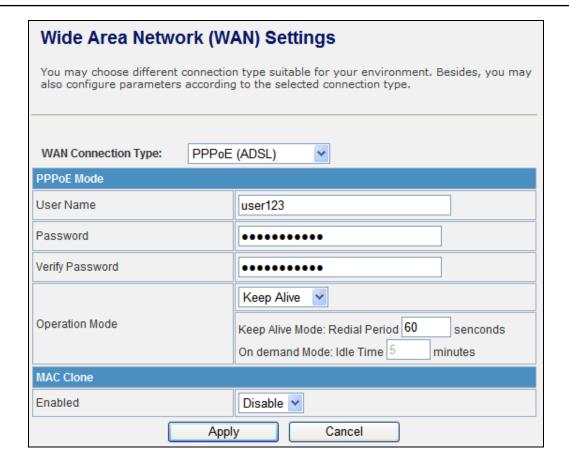

# 2) Configure the LAN interface:

- Open "Local Area Network (LAN) settings" page, enter the IP Address "10.10.10.254", Subnet Mask "255.255.255.0".
- Enable DHCP Server, DHCP client range "10.10.10.100" to "10.10.10.200", default Gateway "10.10.10.254".
- Press "*Apply*" button to confirm the configuration setting.

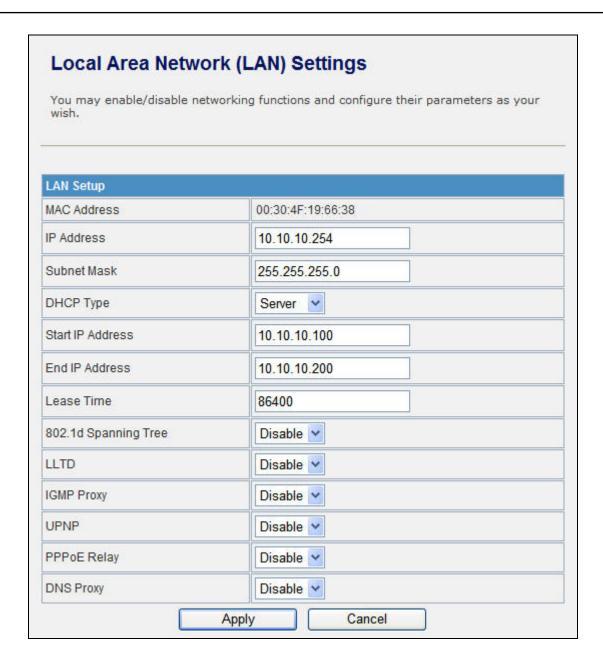

# 3) Configure the WLAN interface:

- Open "Basic Wireless Settings" page, enter the SSID "AP", Channel Number "AutoSelect".
- Press "*Apply*" button to confirm the configuration setting.

# **Basic Wireless Settings**

You could configure the minimum number of Wireless settings for communication, such as Network Name (SSID) and Channel. The Access Point can be set simply with only the minimum setting items.

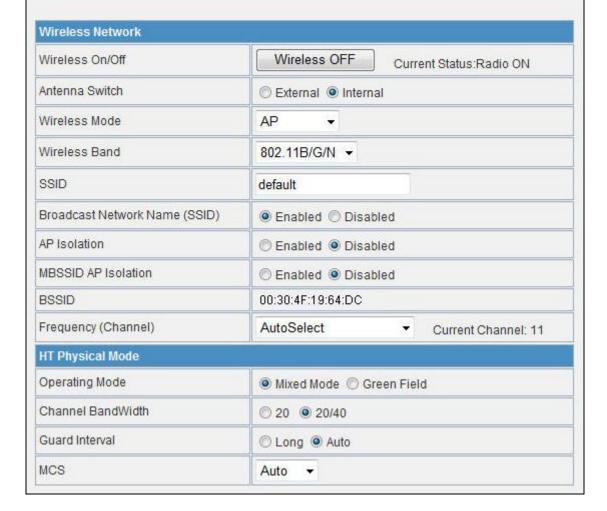

# 2. Example – fixed IP on the WAN

Company ABC likes to establish a WLAN network to support mobile communication on all employees' Notebook PCs. MIS engineer collects information and plans the WLAN Broadband Router implementation by the following configuration.

# WAN configuration : Fixed IP

| IP Address          | 192.168.20.254 |
|---------------------|----------------|
| Subnet Mask         | 255.255.255.0  |
| Default Gateway     | 192.168.20.1   |
| Primary DNS Address | 168.95.1.1     |

# LAN configuration:

| IP Address        | 10.10.10.254                |
|-------------------|-----------------------------|
| Subnet Mask       | 255.255.255.0               |
| DHCP Client Range | 10.10.10.100 – 10.10.10.200 |

# **WLAN** configuration:

| SSID           | AP         |
|----------------|------------|
| Channel Number | AutoSelect |

# 1) Configure the WAN interface:

Open "Wide Area Network (WAN) Settings" page, select STATIC(fixed IP) then enter IP Address "192.168.20.254", subnet mask "255.255.255.0", Default gateway "192.168.20.1".

Press "Apply" button to confirm the configuration setting.

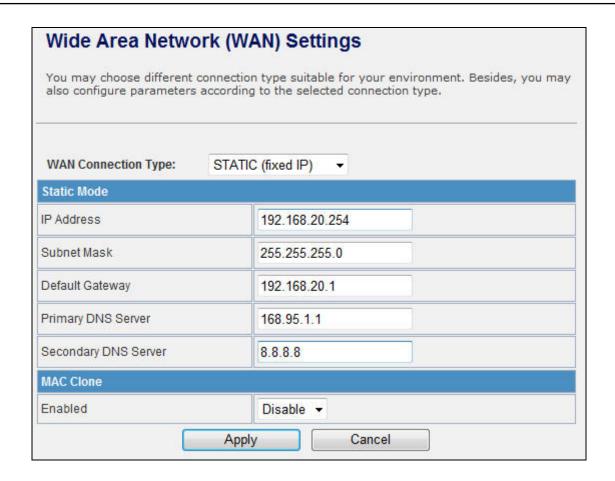

# 2) Configure the LAN interface:

- Open "Local Area Network (LAN) settings" page, enter the IP Address "10.10.10.254", Subnet Mask "255.255.255.0".
- Enable DHCP Server, DHCP client range "10.10.10.100" to "10.10.10.200", default Gateway "10.10.10.254".
- Press "*Apply*" button to confirm the configuration setting.

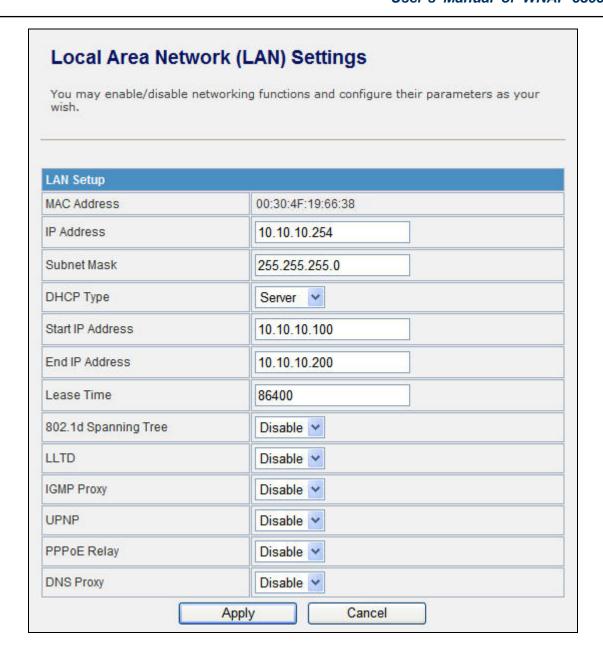

# 3) Configure the WLAN interface:

Open "Basic Wireless Settings" page, enter the SSID "AP", Channel Number "AutoSelect".

Press "Apply" button to confirm the configuration setting.

# **Basic Wireless Settings**

You could configure the minimum number of Wireless settings for communication, such as Network Name (SSID) and Channel. The Access Point can be set simply with only the minimum setting items.

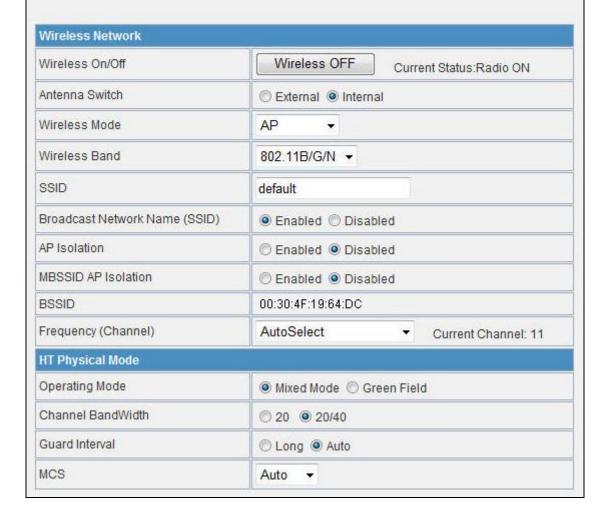

# 3. Example – set WLAN to be WAN as WiFi Client

User Mr. ABC likes to configure this WLAN Broadband Router to be a WiFi client. In order to communicate with another AP. Mr. ABC collects information and plans the WLAN Broadband Router implementation by the following configuration.

#### ■ WiFi client:

WAN configuration: DHCP (Auto config)

| IP Address          | n/a |
|---------------------|-----|
| Subnet Mask         | n/a |
| Default Gateway     | n/a |
| Primary DNS Address | n/a |

LAN configuration:

| IP Address        | 10.10.10.254                |
|-------------------|-----------------------------|
| Subnet Mask       | 255.255.255.0               |
| DHCP Client Range | 10.10.10.100 - 10.10.10.200 |

WLAN configuration:

| SSID           | Depend on AP |
|----------------|--------------|
| Channel Number | Depend on AP |

#### ■ WiFi server:

AP configuration:

| SSID                | Test                       |
|---------------------|----------------------------|
| Channel Number      | Channel 1                  |
| Wireless Encryption | WPA2                       |
| DHCP server         | 192.168.1.33~192.168.1.254 |

# 1) Configure the Operation Mode:

Open "Operation Mode Configuration" page, select **Wireless ISP**, then click "*Apply*" button to confirm the configuration setting and reboot the WLAN Broadband Router. After reboot, the wireless LAN will become to WAN interface.

| Operation Mode Configuration                                                                                                    |  |
|----------------------------------------------------------------------------------------------------|--|
| You may configure the operation mode suitable for you environment.                                                                                                 |  |
| Bridge:  All ethernet and wireless interfaces are bridged into a single bridge interface.                                                                          |  |
| Gateway:<br>The first ethernet port is treated as WAN port. The other ethernet ports and the wireless interface are bridged together and are treated as LAN ports. |  |
| Wireless ISP:     The wireless apcli interface is treated as WAN port, and the wireless ap interface and the ethernet ports are LAN ports.                         |  |
| : Apply Cancel                                                                                                    |  |

### 2) Site Survey:

Open "Site Survey" page under Wireless Settings, and select the AP "test".

Press "Connect" button to connect with the AP.

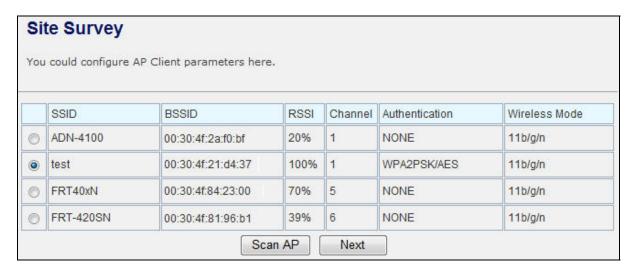

# 3) Wireless encryption setting:

If the AP has encryption setting, it will pop out a window for you filling the encryption setting. Please fill up the encryption code and click "*Apply*" button to connect with the AP.

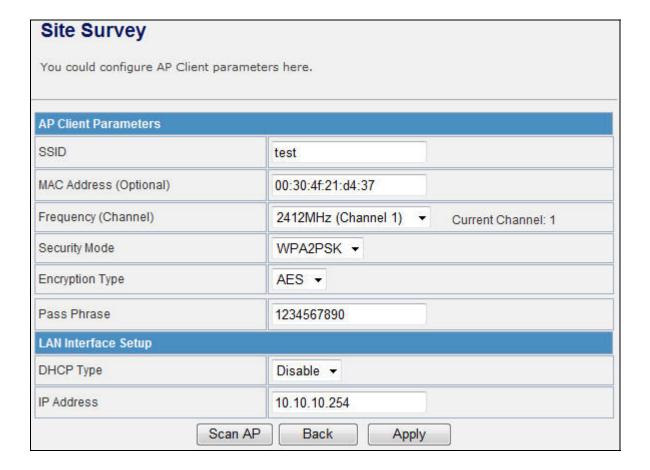

# 5) Status:

After connected with AP, you can open "**Status**" page under Administration to check Link Status and Internet Configurations.

# **Access Point Status**

This page show the current status and some basic settings of the device.

| Firmware Version     | 1.0.17-N_H_P      |  |
|----------------------|-------------------|--|
| System Up Time       | 14 mins, 52 secs  |  |
| Operation Mode       | AP Client Mode    |  |
| Repeater Information |                   |  |
| Repeater Status      | Connected         |  |
| Repeater Device      | test              |  |
| Repeater Mac Address | 00:30:4F:21:d4:37 |  |
| Repeater RSSI        | -20 dBm           |  |
| Wireless Information |                   |  |
| Status               | Radio ON          |  |
| Mode                 | AP Client         |  |
| SSID                 | AP                |  |
| Channel              | 1                 |  |
| Encryption           | WPA2PSK           |  |
| BSSID                | 00:30:4F:19:66:38 |  |
| WAN Information      |                   |  |
| Connected Type       | DHCP              |  |
| WAN IP Address       | 192.168.1.122     |  |
| Subnet Mask          | 255.255.255.0     |  |
| Default Gateway      | 192.168.1.1       |  |
| DNS1                 | 192.168.1.1       |  |
| DNS2                 | 192.168.1.1       |  |
| MAC Address          | 00:30:4F:19:66:39 |  |
| LAN Information      |                   |  |
| DHCP Server          | Disabled          |  |
| LAN IP Address       | 10.10.10.254      |  |
| Subnet Mask          | 255.255.255.0     |  |
| MAC Address          | 00:30:4F:19:66:38 |  |

# Appendix C: Specifications

| Product                                                                                                    | WNAP-6305                                                                                                    |
|----------------------------------------------------------------------------------------------------|----------------------------------------------------------------------------------------------------|
| Product                                                                                                    | 150Mbps 802.11n Wireless Outdoor Access Point                                                                                                    |
| Hardware Specification                                                                                                    |                                                                                                    |
|                                                                                                    | IEEE802.11b/g                                                                                                    |
| Otan dand annua ant                                                                                                    | IEEE 802.11n                                                                                                    |
| Standard support                                                                                                    | IEEE 802.3 10Base-T                                                                                                    |
|                                                                                                    | IEEE 802.3u 100Base-TX IEEE 802.3x Flow Control                                                                                                    |
| Chipset                                                                                                    | Ralink RT3050                                                                                                    |
| Onipset                                                                                                    | 16 Mbytes DDR SDRAM                                                                                                    |
| Memory                                                                                                    | 4 Mbytes Flash                                                                                                    |
|                                                                                                    | Wireless IEEE802.11b/g/n                                                                                                    |
| Interface                                                                                                    | LAN: 1 x 10/100Base-TX, Auto-MDI/MDIX                                                                                                    |
|                                                                                                    | WAN: 1 x 10/100Base-TX, Auto-MDI/MDIX                                                                                                    |
|                                                                                                    | Internal (Default): 12dBi directional antenna (Vertical-Pol)                                                                                                    |
|                                                                                                    | ■ Horizontal: 60 degree                                                                                                    |
| Antenna                                                                                                    | ■ Vertical: 30 degree                                                                                                    |
| 7 111011110                                                                                                    | External (Option): RP-SMA type Connector                                                                                                    |
|                                                                                                    | Switchable by Software                                                                                                    |
| Fueles                                                                                                    | For External Antenna Mode, attach antenna before power on                                                                                                    |
| Enclosure                                                                                                    | IP55 waterproof case Passive PoE / 12V DC                                                                                                    |
| PoE                                                                                                    | Reset Button on PoE Injector                                                                                                    |
| TOL                                                                                                    | LAN RJ-45 Pin Assignment: PIN 4(+), PIN 7,8(-), PIN 5(Reset)                                                                                                    |
|                                                                                                    |                                                                                                    |
| Wireless Interface Specific                                                                                                    | ation                                                                                                    |
| Wireless Interface Specific Frequency Band                                                                                                    | ation<br>2.4~2.4835GHz                                                                                                    |
|                                                                                                    |                                                                                                    |
|                                                                                                    | 2.4~2.4835GHz                                                                                                    |
| Frequency Band                                                                                                    | 2.4~2.4835GHz  Transmission/Emission Type: DSSS / OFDM  Data modulation type: OFDM with BPSK, QPSK, 16-QAM, 64-QAM, DBPSK, DQPSK, CCK                                                                                                    |
| Frequency Band                                                                                                    | 2.4~2.4835GHz  Transmission/Emission Type: DSSS / OFDM  Data modulation type: OFDM with BPSK, QPSK, 16-QAM, 64-QAM, DBPSK, DQPSK, CCK  802.11b: 11, 5.5, 2 and 1 Mbps with auto-rate fall back                                                                                                    |
| Frequency Band                                                                                                    | 2.4~2.4835GHz  Transmission/Emission Type: DSSS / OFDM  Data modulation type: OFDM with BPSK, QPSK, 16-QAM, 64-QAM, DBPSK, DQPSK, CCK  802.11b: 11, 5.5, 2 and 1 Mbps with auto-rate fall back 802.11g: 54, 48, 36, 24, 18, 12, 9 and 6Mbps                                                                                                    |
| Frequency Band  Modulation                                                                                                    | 2.4~2.4835GHz  Transmission/Emission Type: DSSS / OFDM  Data modulation type: OFDM with BPSK, QPSK, 16-QAM, 64-QAM, DBPSK, DQPSK, CCK  802.11b: 11, 5.5, 2 and 1 Mbps with auto-rate fall back 802.11g: 54, 48, 36, 24, 18, 12, 9 and 6Mbps 802.11n (20MHz): up to 72Mbps                                                                                                    |
| Frequency Band  Modulation                                                                                                    | 2.4~2.4835GHz  Transmission/Emission Type: DSSS / OFDM  Data modulation type: OFDM with BPSK, QPSK, 16-QAM, 64-QAM, DBPSK, DQPSK, CCK  802.11b: 11, 5.5, 2 and 1 Mbps with auto-rate fall back 802.11g: 54, 48, 36, 24, 18, 12, 9 and 6Mbps 802.11n (20MHz): up to 72Mbps 802.11n (40MHz): up to 150Mbp                                                                                                    |
| Frequency Band  Modulation                                                                                                    | 2.4~2.4835GHz  Transmission/Emission Type: DSSS / OFDM  Data modulation type: OFDM with BPSK, QPSK, 16-QAM, 64-QAM, DBPSK, DQPSK, CCK  802.11b: 11, 5.5, 2 and 1 Mbps with auto-rate fall back 802.11g: 54, 48, 36, 24, 18, 12, 9 and 6Mbps 802.11n (20MHz): up to 72Mbps 802.11n (40MHz): up to 150Mbp  America/ FCC: 2.414~2.462GHz (11 Channels)                                                                                                    |
| Frequency Band  Modulation  Data Rate                                                                                                    | 2.4~2.4835GHz  Transmission/Emission Type: DSSS / OFDM  Data modulation type: OFDM with BPSK, QPSK, 16-QAM, 64-QAM, DBPSK, DQPSK, CCK  802.11b: 11, 5.5, 2 and 1 Mbps with auto-rate fall back 802.11g: 54, 48, 36, 24, 18, 12, 9 and 6Mbps 802.11n (20MHz): up to 72Mbps 802.11n (40MHz): up to 150Mbp  America/ FCC: 2.414~2.462GHz (11 Channels) Europe/ ETSI: 2.412~2.472GHz (13 Channels)                                                                                                    |
| Frequency Band  Modulation  Data Rate                                                                                                    | 2.4~2.4835GHz  Transmission/Emission Type: DSSS / OFDM  Data modulation type: OFDM with BPSK, QPSK, 16-QAM, 64-QAM, DBPSK, DQPSK, CCK  802.11b: 11, 5.5, 2 and 1 Mbps with auto-rate fall back 802.11g: 54, 48, 36, 24, 18, 12, 9 and 6Mbps 802.11n (20MHz): up to 72Mbps 802.11n (40MHz): up to 150Mbp  America/ FCC: 2.414~2.462GHz (11 Channels) Europe/ ETSI: 2.412~2.472GHz (13 Channels) Japan/ TELEC: 2.412~2.484GHz (14 Channels)                                                                                                    |
| Frequency Band  Modulation  Data Rate  Opt. Channel                                                                                                    | 2.4~2.4835GHz  Transmission/Emission Type: DSSS / OFDM  Data modulation type: OFDM with BPSK, QPSK, 16-QAM, 64-QAM, DBPSK, DQPSK, CCK  802.11b: 11, 5.5, 2 and 1 Mbps with auto-rate fall back 802.11g: 54, 48, 36, 24, 18, 12, 9 and 6Mbps 802.11n (20MHz): up to 72Mbps 802.11n (40MHz): up to 150Mbp  America/ FCC: 2.414~2.462GHz (11 Channels) Europe/ ETSI: 2.412~2.472GHz (13 Channels)                                                                                                    |
| Frequency Band  Modulation  Data Rate                                                                                                    | 2.4~2.4835GHz  Transmission/Emission Type: DSSS / OFDM  Data modulation type: OFDM with BPSK, QPSK, 16-QAM, 64-QAM, DBPSK, DQPSK, CCK  802.11b: 11, 5.5, 2 and 1 Mbps with auto-rate fall back 802.11g: 54, 48, 36, 24, 18, 12, 9 and 6Mbps 802.11n (20MHz): up to 72Mbps 802.11n (40MHz): up to 150Mbp  America/ FCC: 2.414~2.462GHz (11 Channels) Europe/ ETSI: 2.412~2.472GHz (13 Channels) Japan/ TELEC: 2.412~2.484GHz (14 Channels) 802.11b: 27 ± 1dBm                                                                                                    |
| Frequency Band  Modulation  Data Rate  Opt. Channel                                                                                                    | 2.4~2.4835GHz  Transmission/Emission Type: DSSS / OFDM  Data modulation type: OFDM with BPSK, QPSK, 16-QAM, 64-QAM, DBPSK, DQPSK, CCK  802.11b: 11, 5.5, 2 and 1 Mbps with auto-rate fall back 802.11g: 54, 48, 36, 24, 18, 12, 9 and 6Mbps 802.11n (20MHz): up to 72Mbps 802.11n (40MHz): up to 150Mbp  America/ FCC: 2.414~2.462GHz (11 Channels) Europe/ ETSI: 2.412~2.472GHz (13 Channels) Japan/ TELEC: 2.412~2.484GHz (14 Channels)  802.11b: 27 ± 1dBm 802.11g: 26 ± 1dBm                                                                                                    |
| Frequency Band  Modulation  Data Rate  Opt. Channel                                                                                                    | 2.4~2.4835GHz  Transmission/Emission Type: DSSS / OFDM  Data modulation type: OFDM with BPSK, QPSK, 16-QAM, 64-QAM, DBPSK, DQPSK, CCK  802.11b: 11, 5.5, 2 and 1 Mbps with auto-rate fall back 802.11g: 54, 48, 36, 24, 18, 12, 9 and 6Mbps 802.11n (20MHz): up to 72Mbps 802.11n (40MHz): up to 150Mbp  America/ FCC: 2.414~2.462GHz (11 Channels) Europe/ ETSI: 2.412~2.472GHz (13 Channels) Japan/ TELEC: 2.412~2.484GHz (14 Channels)  802.11b: 27 ± 1dBm 802.11g: 26 ± 1dBm 802.11n: 22 ± 1dBm IEEE 802.11b: -93dBm IEEE 802.11g: -91dBm                                                                                 |
| Frequency Band  Modulation  Data Rate  Opt. Channel  RF Output Power  Receiver Sensitivity                                                               | 2.4~2.4835GHz  Transmission/Emission Type: DSSS / OFDM  Data modulation type: OFDM with BPSK, QPSK, 16-QAM, 64-QAM, DBPSK, DQPSK, CCK  802.11b: 11, 5.5, 2 and 1 Mbps with auto-rate fall back 802.11g: 54, 48, 36, 24, 18, 12, 9 and 6Mbps 802.11n (20MHz): up to 72Mbps 802.11n (40MHz): up to 150Mbp  America/ FCC: 2.414~2.462GHz (11 Channels) Europe/ ETSI: 2.412~2.472GHz (13 Channels) Japan/ TELEC: 2.412~2.484GHz (14 Channels)  802.11b: 27 ± 1dBm 802.11g: 26 ± 1dBm 802.11n: 22 ± 1dBm IEEE 802.11b: -93dBm IEEE 802.11g: -91dBm IEEE 802.11n: -89dBm                                                            |
| Frequency Band  Modulation  Data Rate  Opt. Channel  RF Output Power  Receiver Sensitivity  Media Access Control                                         | 2.4~2.4835GHz  Transmission/Emission Type: DSSS / OFDM  Data modulation type: OFDM with BPSK, QPSK, 16-QAM, 64-QAM, DBPSK, DQPSK, CCK  802.11b: 11, 5.5, 2 and 1 Mbps with auto-rate fall back 802.11g: 54, 48, 36, 24, 18, 12, 9 and 6Mbps 802.11n (20MHz): up to 72Mbps 802.11n (40MHz): up to 150Mbp  America/ FCC: 2.414~2.462GHz (11 Channels) Europe/ ETSI: 2.412~2.472GHz (13 Channels) Japan/ TELEC: 2.412~2.484GHz (14 Channels) 802.11b: 27 ± 1dBm 802.11g: 26 ± 1dBm 802.11n: 22 ± 1dBm IEEE 802.11b: -93dBm IEEE 802.11g: -91dBm IEEE 802.11n: -89dBm CSMA/CA                                                     |
| Frequency Band  Modulation  Data Rate  Opt. Channel  RF Output Power  Receiver Sensitivity  Media Access Control Output Power Control                    | 2.4~2.4835GHz  Transmission/Emission Type: DSSS / OFDM  Data modulation type: OFDM with BPSK, QPSK, 16-QAM, 64-QAM, DBPSK, DQPSK, CCK  802.11b: 11, 5.5, 2 and 1 Mbps with auto-rate fall back 802.11g: 54, 48, 36, 24, 18, 12, 9 and 6Mbps 802.11n (20MHz): up to 72Mbps 802.11n (40MHz): up to 150Mbp  America/ FCC: 2.414~2.462GHz (11 Channels)  Europe/ ETSI: 2.412~2.472GHz (13 Channels)  Japan/ TELEC: 2.412~2.484GHz (14 Channels)  802.11b: 27 ± 1dBm 802.11g: 26 ± 1dBm 802.11n: 22 ± 1dBm IEEE 802.11b: -93dBm IEEE 802.11p: -91dBm IEEE 802.11n: -89dBm CSMA/CA Range 1~100, default:100                         |
| Frequency Band  Modulation  Data Rate  Opt. Channel  RF Output Power  Receiver Sensitivity  Media Access Control Output Power Control Power Requirements | 2.4~2.4835GHz  Transmission/Emission Type: DSSS / OFDM  Data modulation type: OFDM with BPSK, QPSK, 16-QAM, 64-QAM, DBPSK, DQPSK, CCK  802.11b: 11, 5.5, 2 and 1 Mbps with auto-rate fall back 802.11g: 54, 48, 36, 24, 18, 12, 9 and 6Mbps 802.11n (20MHz): up to 72Mbps 802.11n (40MHz): up to 150Mbp  America/ FCC: 2.414~2.462GHz (11 Channels)  Europe/ ETSI: 2.412~2.472GHz (13 Channels)  Japan/ TELEC: 2.412~2.484GHz (14 Channels)  802.11b: 27 ± 1dBm 802.11g: 26 ± 1dBm 802.11n: 22 ± 1dBm IEEE 802.11b: -93dBm IEEE 802.11g: -91dBm IEEE 802.11n: -89dBm CSMA/CA Range 1~100, default:100  12V DC, 1A (switching) |
| Frequency Band  Modulation  Data Rate  Opt. Channel  RF Output Power  Receiver Sensitivity  Media Access Control Output Power Control                    | 2.4~2.4835GHz  Transmission/Emission Type: DSSS / OFDM  Data modulation type: OFDM with BPSK, QPSK, 16-QAM, 64-QAM, DBPSK, DQPSK, CCK  802.11b: 11, 5.5, 2 and 1 Mbps with auto-rate fall back 802.11g: 54, 48, 36, 24, 18, 12, 9 and 6Mbps 802.11n (20MHz): up to 72Mbps 802.11n (40MHz): up to 150Mbp  America/ FCC: 2.414~2.462GHz (11 Channels)  Europe/ ETSI: 2.412~2.472GHz (13 Channels)  Japan/ TELEC: 2.412~2.484GHz (14 Channels)  802.11b: 27 ± 1dBm 802.11g: 26 ± 1dBm 802.11n: 22 ± 1dBm IEEE 802.11b: -93dBm IEEE 802.11g: -91dBm IEEE 802.11n: -89dBm CSMA/CA Range 1~100, default:100  12V DC, 1A (switching) |

|                             | ■ Client                                                                 |
|-----------------------------|--------------------------------------------------------------------------|
|                             | ■ WDS PtP                                                                |
|                             | ■ WDS PtMP                                                               |
|                             | ■ WDS Repeater (AP+WDS)                                                  |
|                             | ■ Universal Repeater (AP+Client)                                         |
| Channel Width               | 20MHz / 40MHz                                                            |
|                             | 64/128-bits WEP                                                          |
| <b>Encryption Security</b>  | WPA, WPA-PSK                                                             |
| Energy phon occurry         | WPA2, WPA2-PSK                                                           |
|                             | 802.1X                                                                   |
| Wireless Isolation          | Enable it to isolate each connected wireless clients, to let them cannot |
|                             | access mutually.                                                         |
|                             | Provide wireless LAN ACL (Access Control List) filtering                 |
| Wireless Security           | Wireless MAC address filtering                                           |
|                             | Support WPS (WIFI Protected Setup )                                      |
|                             | Enable/Disable SSID Broadcast                                            |
| B/G Protection Mode         | A protection mechanism prevents collisions among 802.11b/g modes         |
| Max. Wireless Client        | 25                                                                       |
| Max. WDS AP                 | 4                                                                        |
| Software                    |                                                                          |
|                             | Built-in DHCP server supporting static IP address distributing           |
| LAN                         | Support UPnP                                                             |
| LAN                         | Support IGMP Proxy, DNS Proxy                                            |
|                             | Support 802.1d STP - Spanning Tree Protocol                              |
|                             | ■ Static IP                                                              |
|                             | ■ DHCP (Dynamic IP)                                                      |
| WAN Protocol                | ■ PPPoE                                                                  |
|                             | ■ PPTP                                                                   |
|                             | ■ L2TP                                                                   |
|                             | ■ PPTP                                                                   |
| VPN Passthrough             | ■ L2TP                                                                   |
|                             | ■ IPSec                                                                  |
|                             | ■ Bridge                                                                 |
| Operating Mode              | ■ Gateway                                                                |
|                             | ■ Ethernet Converter (WISP)                                              |
|                             | NAT firewall with SPI (Stateful Packet Inspection)                       |
| Firewall                    | Built-in NAT server supporting Port Forwarding (Virtual Server), and DMZ |
|                             | Built-in firewall with Port/ IP address/ MAC/ URL filtering              |
| Max. Wired Client           | 60                                                                       |
| NTP                         | Network Time Management                                                  |
| Management                  | Web UI, DHCP Client, Configuration Backup & Restore, Dynamic DNS         |
| Diagnostic tool             | System Log                                                               |
| Environment & Certification |                                                                          |
| Operation Temp.             | Temp.: -20~70°c, Humidity: 10%~95% non-condensing                        |
| Storage Temp.               | Temp.: -30~80°c, Humidity: 5%~95% non-condensing                         |
| IP Level                    | IP-65                                                                    |
| Regulatory                  | CE / FCC / RoHS                                                          |
| . togulator j               | 1 0271 00710110                                                          |

# Appendix D: Glossary

| 3DES    | Triple Data Encryption Standard                   |
|---------|---------------------------------------------------|
| AES     | Advanced Encryption Standard                      |
| ANSI    | American National Standards Institute             |
| AP      | Access Point                                      |
| CCK     | Complementary Code Keying                         |
| CSMA/CA | Carrier Sense Multiple Access/Collision Avoidance |
| CSMA/CD | Carrier Sense Multiple Access/Collision Detection |
| DDNS    | Dynamic Domain Name Server                        |
| DH      | Diffie-Hellman Algorithm                          |
| DHCP    | Dynamic Host Configuration Protocol               |
| DSSS    | Direct Sequence Spread Spectrum                   |
| EAP     | Extensible Authentication Protocol                |
| ESP     | Encapsulating Security Payload                    |
| FCC     | Federal Communications Commission                 |
| FTP     | File Transfer Protocol                            |
| IEEE    | Institute of Electrical and Electronic Engineers  |
| IKE     | Internet Key Exchange                             |
| IP      | Internet Protocol                                 |
| ISM     | Industrial, Scientific and Medical                |
| LAN     | Local Area Network                                |
| MAC     | Media Access Control                              |
| MD5     | Message Digest 5                                  |
| NAT     | Network Address Translation                       |
| NT      | Network Termination                               |
| NTP     | Network Time Protocol                             |
| PPTP    | Point to Point Tunneling Protocol                 |
| PSD     | Power Spectral Density                            |
| RF      | Radio Frequency                                   |
| SHA1    | Secure Hash Algorithm                             |
| SNR     | Signal to Noise Ratio                             |
| SSID    | Service Set Identification                        |
| TCP     | Transmission Control Protocol                     |
| TFTP    | Trivial File Transfer Protocol                    |
| TKIP    |                                                   |
|         | Temporal Key Integrity Protocol                   |

| VPN  | Virtual Private Network      |
|------|------------------------------|
| WDS  | Wireless Distribution System |
| WEP  | Wired Equivalent Privacy     |
| WLAN | Wireless Local Area Network  |
| WPA  | Wi-Fi Protected Access       |

# **EC Declaration of Conformity**

| English      | Hereby, <b>PLANET Technology Corporation</b> , declares that this <b>802.11n Wireless Outdoor AP</b> is in compliance with the essential requirements and other relevant provisions of Directive 1999/5/EC.                                 | Lietuviškai | Šiuo PLANET Technology Corporation,, skelbia, kad 802.11n Wireless Outdoor AP tenkina visus svarbiausius 1999/5/EC direktyvos reikalavimus ir kitas svarbias nuostatas.                                           |  |
|--------------|----------------------------------------------------------------------------------------------------|-------------|----------------------------------------------------------------------------------------------------|--|
| Česky        | Společnost PLANET Technology Corporation, tímto prohlašuje, že tato 802.11n Wireless Outdoor AP splňuje základní požadavky a další příslušná ustanovení směrnice 1999/5/EC.                                                                 | Magyar      | A gyártó <b>PLANET Technology Corporation</b> , kijelenti, hogy ez a <b>802.11n Wireless Outdoor AP</b> megfelel az 1999/5/EK irányelv alapkövetelményeinek és a kapcsolódó rendelkezéseknek.                     |  |
| Dansk        | PLANET Technology Corporation, erklærer<br>herved, at følgende udstyr 802.11n Wireless<br>Outdoor AP overholder de væsentlige krav og<br>øvrige relevante krav i direktiv 1999/5/EF                                                         | Malti       | Hawnhekk, <b>PLANET Technology Corporation</b> , jiddikjara li dan <b>802.11n Wireless Outdoor AP</b> jikkonforma mal-ħtiġijiet essenzjali u ma provvedimenti oħrajn relevanti li hemm fid-Dirrettiva 1999/5/EC   |  |
| Deutsch      | Hiermit erklärt PLANET Technology Corporation, dass sich dieses Gerät 802.11n Wireless Outdoor AP in Übereinstimmung mit den grundlegenden Anforderungen und den anderen relevanten Vorschriften der Richtlinie 1999/5/EG befindet". (BMWi) | Nederlands  | Hierbij verklaart , <b>PLANET Technology orporation,</b> dat <b>802.11n Wireless Outdoor AP</b> in overeenstemming is met de essentiële eisen en de andere relevante bepalingen van richtlijn 1999/5/EG           |  |
| Eesti keeles | Käesolevaga kinnitab PLANET Technology Corporation, et see 802.11n Wireless Outdoor AP vastab Euroopa Nõukogu direktiivi 1999/5/EC põhinõuetele ja muudele olulistele tingimustele.                                                         | Polski      | Niniejszym firma PLANET Technology Corporation, oświadcza, że 802.11n Wireless Outdoor AP spełnia wszystkie istotne wymogi i klauzule zawarte w dokumencie "Directive 1999/5/EC".                                 |  |
| Ελληνικά     | ME THN ΠΑΡΟΥΣΑ , PLANET Technology Corporation, $\Delta H \Lambda \Omega N E I$ OTI AYTO 802.11n Wireless Outdoor AP ΣΥΜΜΟΡΦΩΝΕΤΑΙ ΠΡΟΣ ΤΙΣ ΟΥΣΙΩΔΕΙΣ ΑΠΑΙΤΗΣΕΙΣ ΚΑΙ ΤΙΣ ΛΟΙΠΕΣ ΣΧΕΤΙΚΕΣ ΔΙΑΤΑΞΕΙΣ ΤΗΣ ΟΔΗΓΙΑΣ 1999/5/ΕΚ                    | Português   | PLANET Technology Corporation, declara que este 802.11n Wireless Outdoor AP está conforme com os requisitos essenciais e outras disposições da Directiva 1999/5/CE.                                               |  |
| Español      | Por medio de la presente, PLANET Technology Corporation, declara que 802.11n Wireless Outdoor AP cumple con los requisitos esenciales y cualesquiera otras disposiciones aplicables o exigibles de la Directiva 1999/5/CE                   | Slovensky   | Výrobca <b>PLANET Technology Corporation</b> , týmto deklaruje, že táto <b>802.11n Wireless Outdoor AP</b> je v súlade so základnými požiadavkami a ďalšími relevantnými predpismi smernice 1999/5/EC.            |  |
| Français     | Par la présente, PLANET Technology Corporation, déclare que les appareils du 802.11n Wireless Outdoor AP sont conformes aux exigences essentielles et aux autres dispositions pertinentes de la directive 1999/5/CE                         | Slovensko   | PLANET Technology Corporation, s tem potrjuje, da je ta 802.11n Wireless Outdoor AP skladen/a z osnovnimi zahtevami in ustreznimi določili Direktive 1999/5/EC.                                                   |  |
| Italiano     | Con la presente , PLANET Technology Corporation, dichiara che questo 802.11n Wireless Outdoor AP è conforme ai requisiti essenziali ed alle altre disposizioni pertinenti stabilite dalla direttiva. 1999/5/CE.                             | Suomi       | että 802.11n Wireless Outdoor AP tyyppinen laite on direktiivin 1999/5/EY oleellisten vaatimusten ja sitä koskevien direktiivin muiden ehtojen mukainen.                                                          |  |
| Latviski     | Ar šo <b>PLANET Technology Corporation</b> , apliecina, ka šī <b>802.11n Wireless Outdoor AP</b> atbilst Direktīvas 1999/5/EK pamatprasībām un citiem atbilstošiem noteikumiem.                                                             | Svenska     | Härmed intygar, PLANET Technology Corporation, att denna 802.11n Wireless Outdoor AP står i överensstämmelse med de väsentliga egenskapskrav och övriga relevanta bestämmelser som_framgår av direktiv 1999/5/EG. |  |

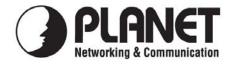

# **EC Declaration of Conformity**

| Hor  | the | tol | lowing     | ea1111 | nment   |
|------|-----|-----|------------|--------|---------|
| 1 01 | uic | 101 | 10 11 1115 | cqui   | princin |

\*Type of Product : 802.11n Wireless Outdoor Access Point

\*Model Number : WNAP-6305

\* Produced by:

Manufacturer's Name : Planet Technology Corp.

Manufacturer's Address: 10F., No.96, Minquan Rd., Xindian Dist.,

New Taipei City 231, Taiwan (R.O.C.)

is herewith confirmed to comply with the requirements set out in the Council Directive on the Approximation of the Laws of the Member States relating to 1999/5/EC R&TTE. For the evaluation regarding the R&TTE the following standards were applied:

EN 60950-1 (2006  $2^{nd}$  Edition + A11: 2009 + A1:2010)

EN 300 328 V1.7.1 (2006-10) EN 301 489-1 V1.8.1 (2008) EN 301 489-17 V2.1.1 (2009)

Responsible for marking this declaration if the:

Authorized representative established within the EU (if applicable):

Company Name: Planet Technology Corp.

Company Address: 10F., No.96, Minquan Rd., Xindian Dist., New Taipei City 231, Taiwan (R.O.C.)

Person responsible for making this declaration

Name, Surname Kent Kang

Position / Title : Product Manager

Taiwan
Place
Date

Date Legal Signatu